## **Табличный процессор MS Excel**

## **Соответствие команд в Excel разных версий**

#### Cсылки на сайт Microsoft для скачивания:

## **Office 2003 -----> 2007**

#### http://office.microsoft.com/ru-ru/exc

el/HA101491511049.aspx

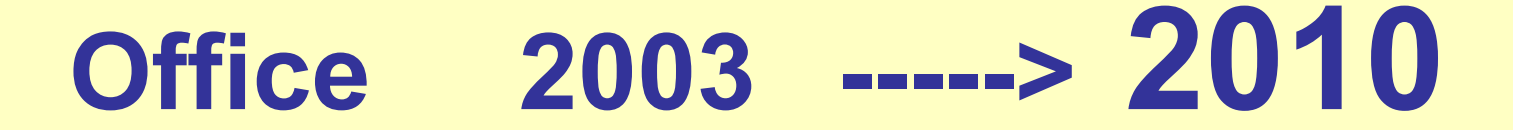

# http://office.microsoft.com/ru-ru/templat es/TC101842354.aspx

#### **Назначение**

- Создание: таблиц, графиков и диаграмм
- Выполнение расчетов
- Обработка статистических данных
- Создание приложений со своим интерфейсом
- Создание базы данных.

## **Интерфейс**

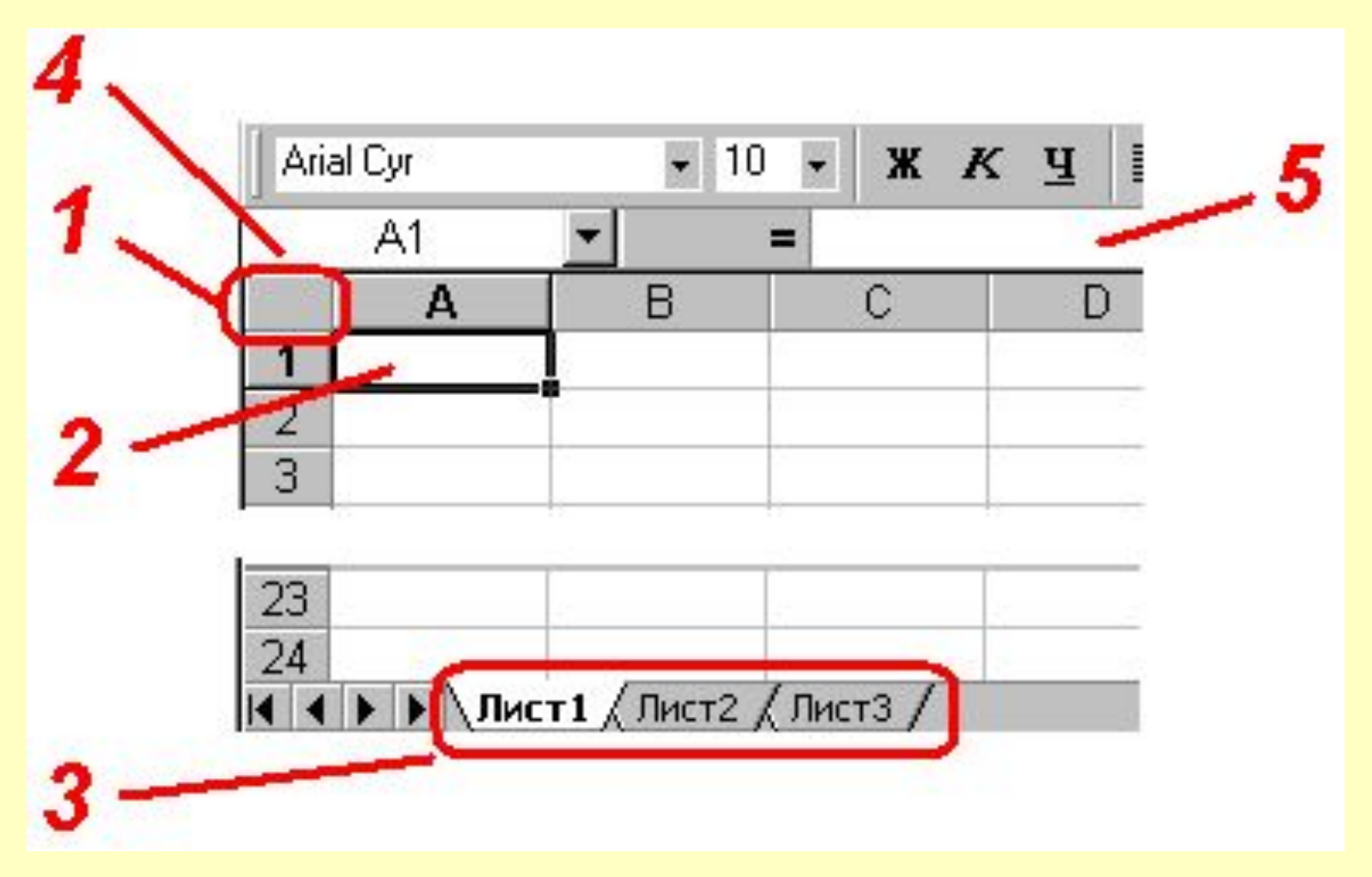

## **РАБОЧАЯ КНИГА**

- это файл, созданный в Excel

#### Расширение файла:  **XLS** (для 2003) или **XLSX** (для 2007,2010)

По умолчанию - **4 листа**, с именами от "Лист1" до "Лист4".

#### Количество листов, устанавливаемых по умолчанию, можно изменить

#### Office 2003 **Сервис, Параметры, Общие, Листов в данной книге.**

#### Office 2010 **Файл, Параметры, Общие, Число листов**

## **Параметры таблицы**

#### Количество строк **65536**

#### Количество столбцов**255**

## **Переход в заданное место рабочего листа**

- **• 1 способ.** Укажите мышкой ячейку
- **• 2 способ.** Введите адрес ячейки, например, **В23**, в окно имен
- **• 3 способ.** Щелкните по стрелке, расположенной рядом с окном имен, а затем выберите в списке ранее заданное имя интервала.

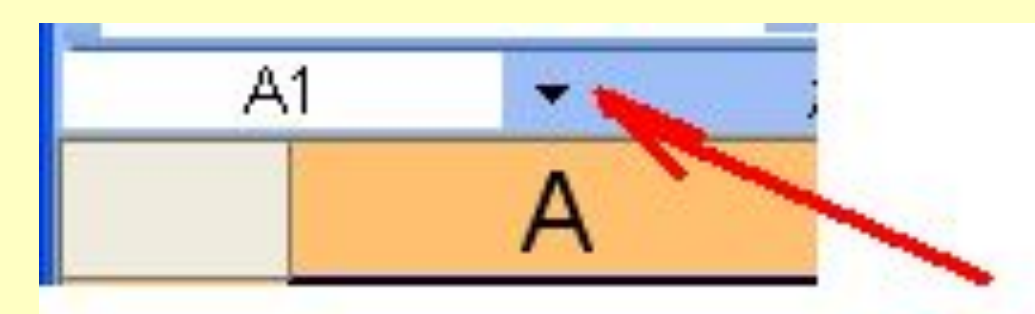

## **Ввод данных одну ячейку**

#### Установить курсор в ячейку, ввести данные, Enter

## **Ввод одинаковых данных в несколько ячеек**

**1 способ.** Выделить интервал ячеек, ввести данные в первую ячейку, **CTRL+Enter**

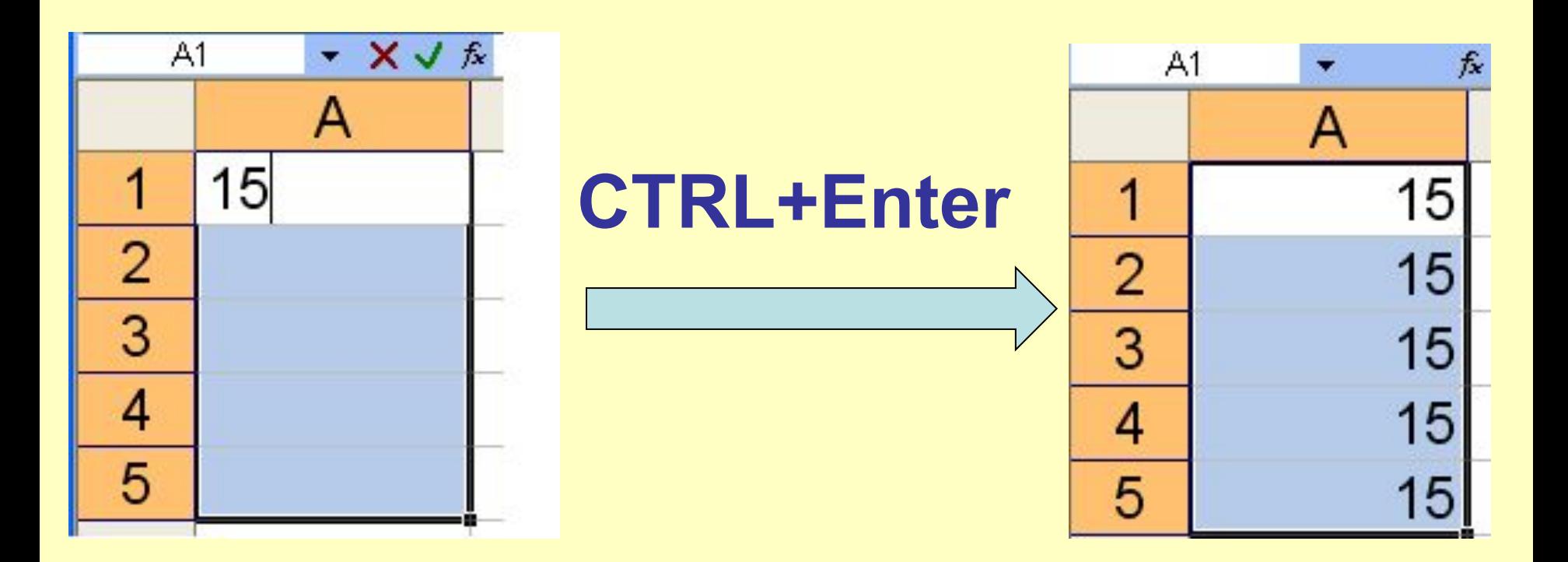

## **Ввод одинаковых данных в несколько ячеек**

#### **2 способ.** Ячейку с данными растянуть **левой** кнопкой мыши за маркер заполнения.

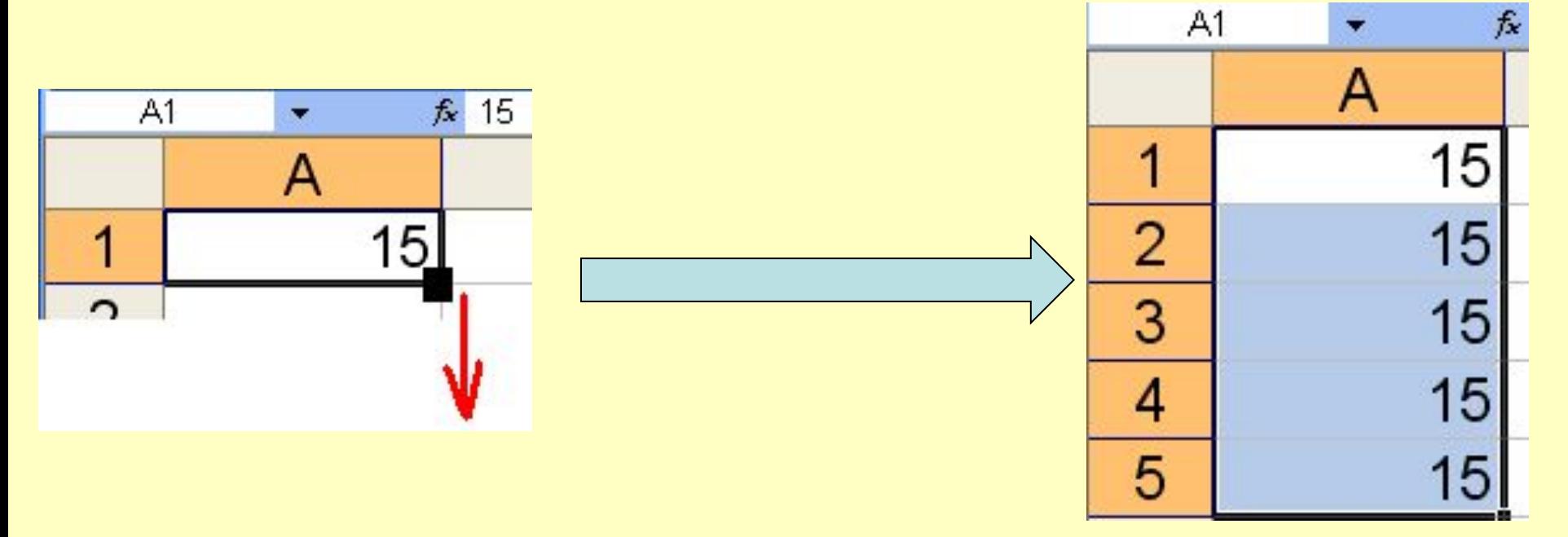

## **Создание ряда данных**

**1 способ.** Выделить не менее **2 ячеек** с данными и растянуть **левой** кнопкой мыши за маркер заполнения

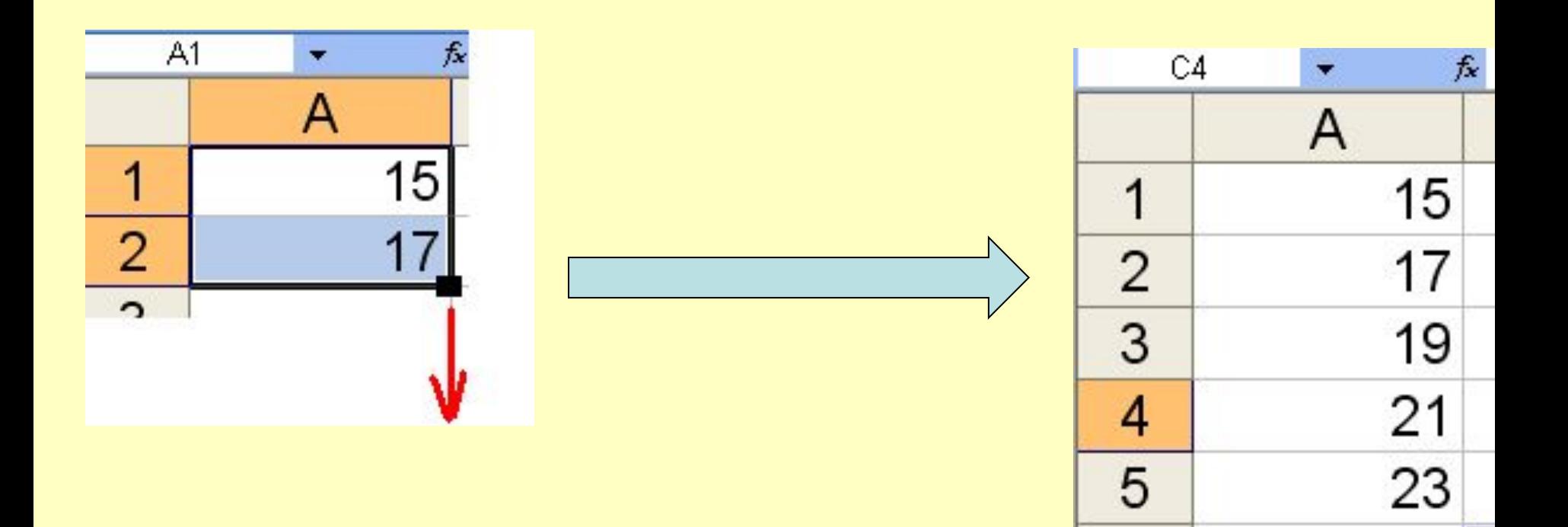

## **Создание ряда данных**

**2 способ.** Ячейку с данными растянуть **правой** кнопкой мыши за маркер заполнения, в контекстном меню выбрать тип заполнения

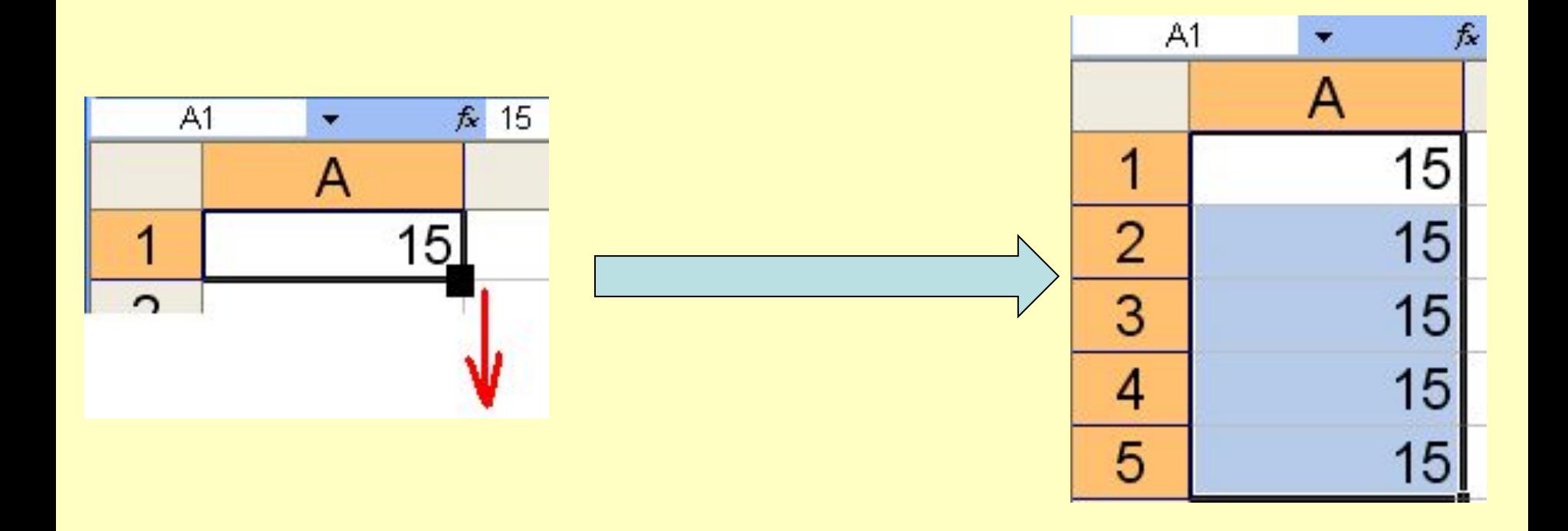

## **Типы данных**

**Константа** - данные в виде числа или текста, введенные непосредственно в ячейку.

**Формула** - это такая последовательность значений, ссылок на ячейки, имен, функций или операторов, по которой из заданных значений выводится новое.

**Формулы всегда начинаются со знака равенства (=).**

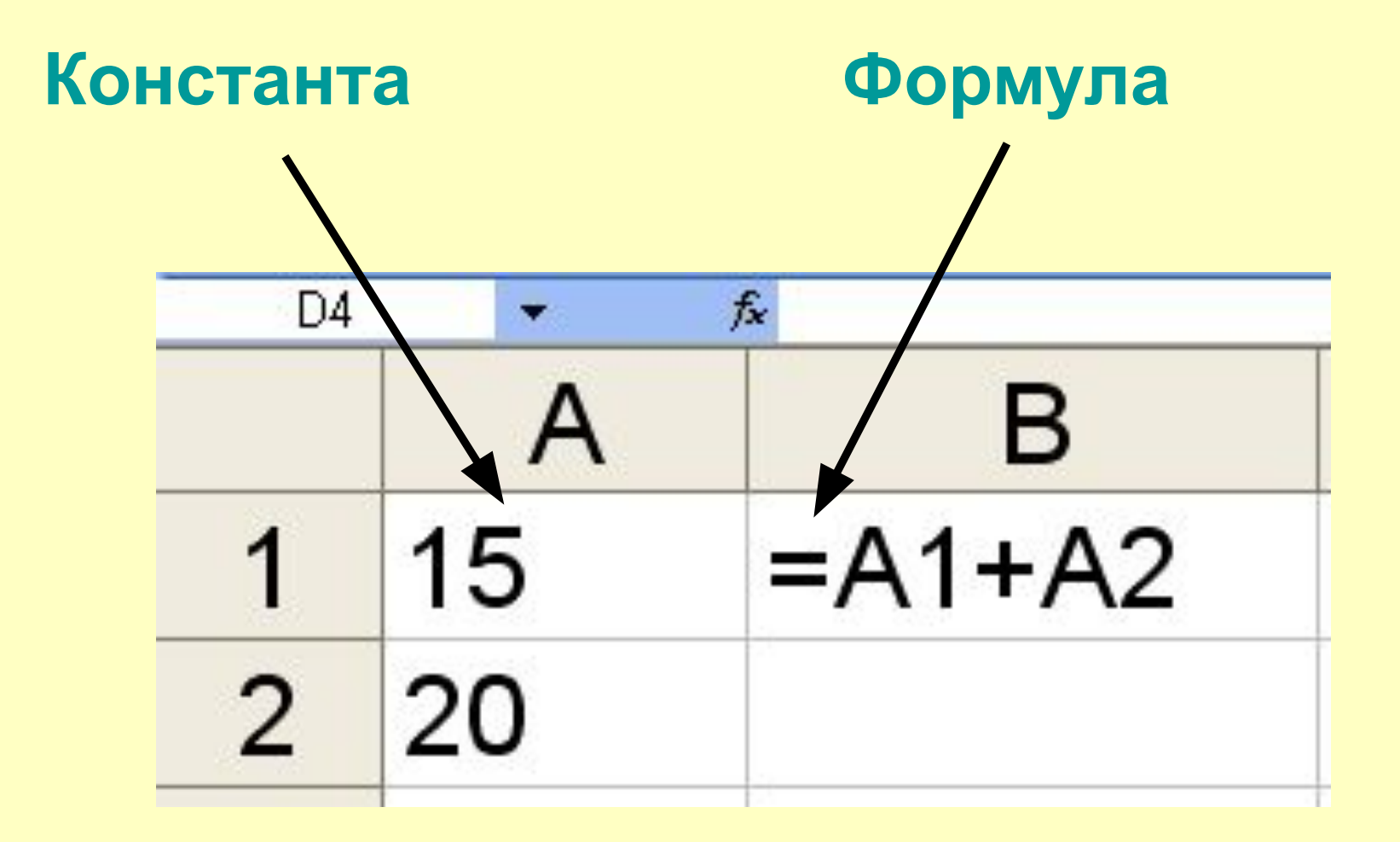

## **Числа**

- Числа при вводе автоматически выравниваются по **правому** краю ячейки.
- Если число не помещается в ячейке появляются символы **####.** Столбец нужно расширить.
- В числа можно включать пробелы для разделения разрядов

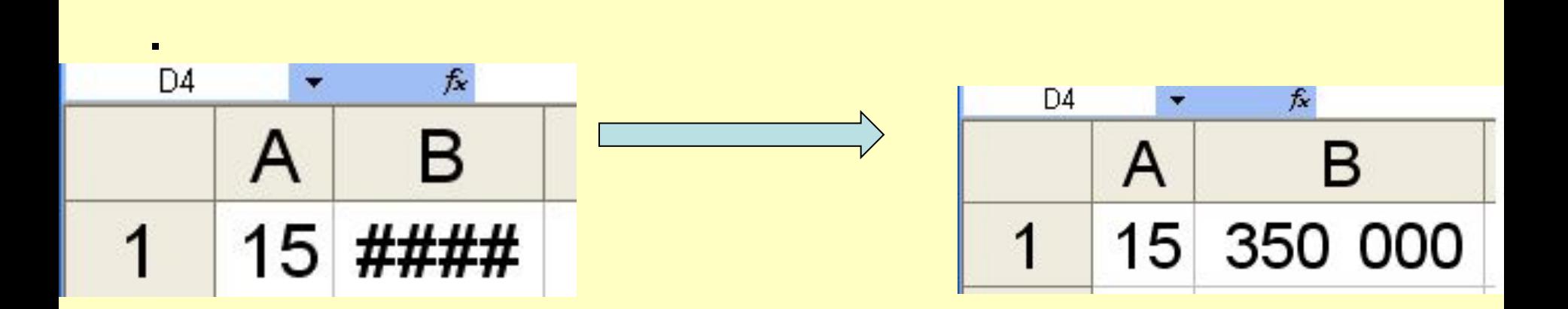

#### **Числа**

Количество знаков после запятой, отображаемых в ячейке, можно устанавливать кнопками,

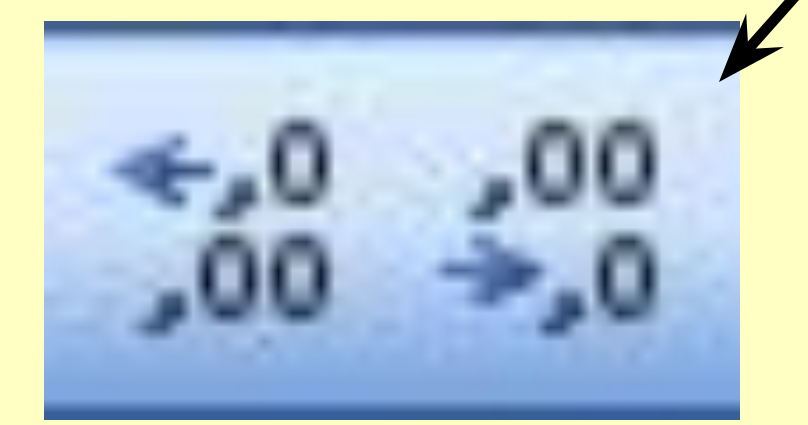

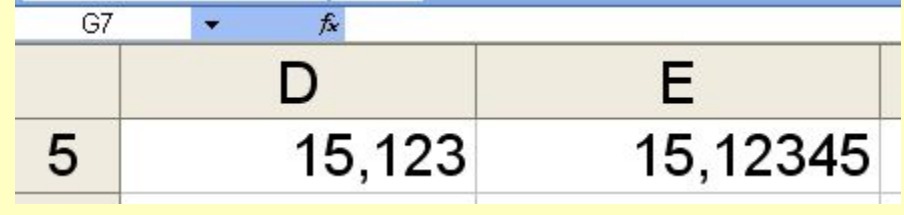

либо правой кнопкой мыши вызвать Формат ячеек и на вкладке Числовой задать Число разрядов

## **Текст**

- В ячейку входит до 255 символов.
- Символы в ячейке можно форматировать по отдельности (выделить символ, Формат, Ячейка)

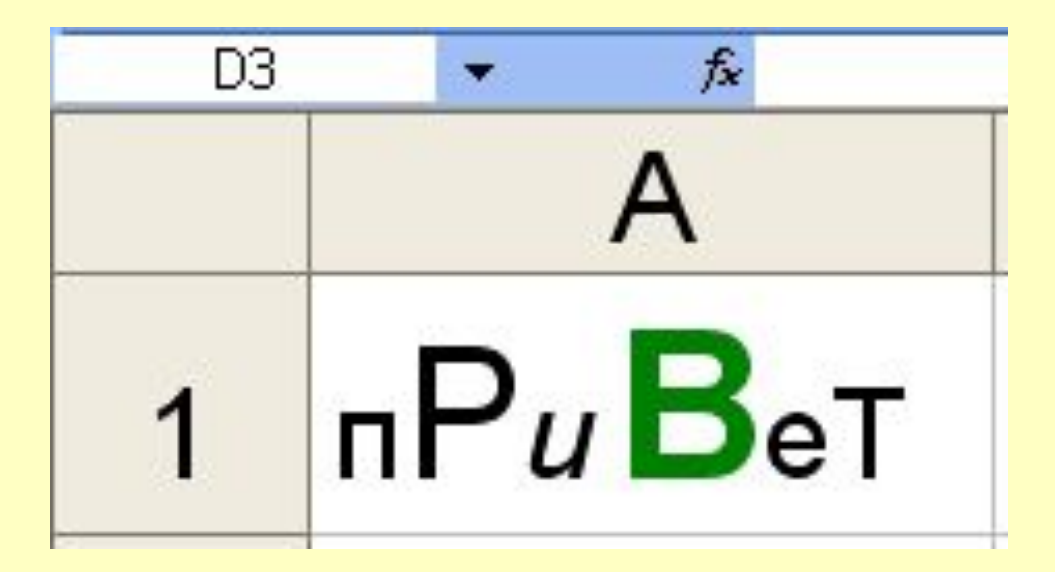

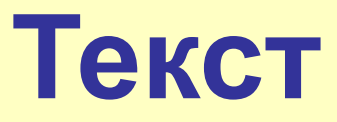

#### Перенос и поворот текста в ячейке (**Формат, Ячейка, Выравнивание**)

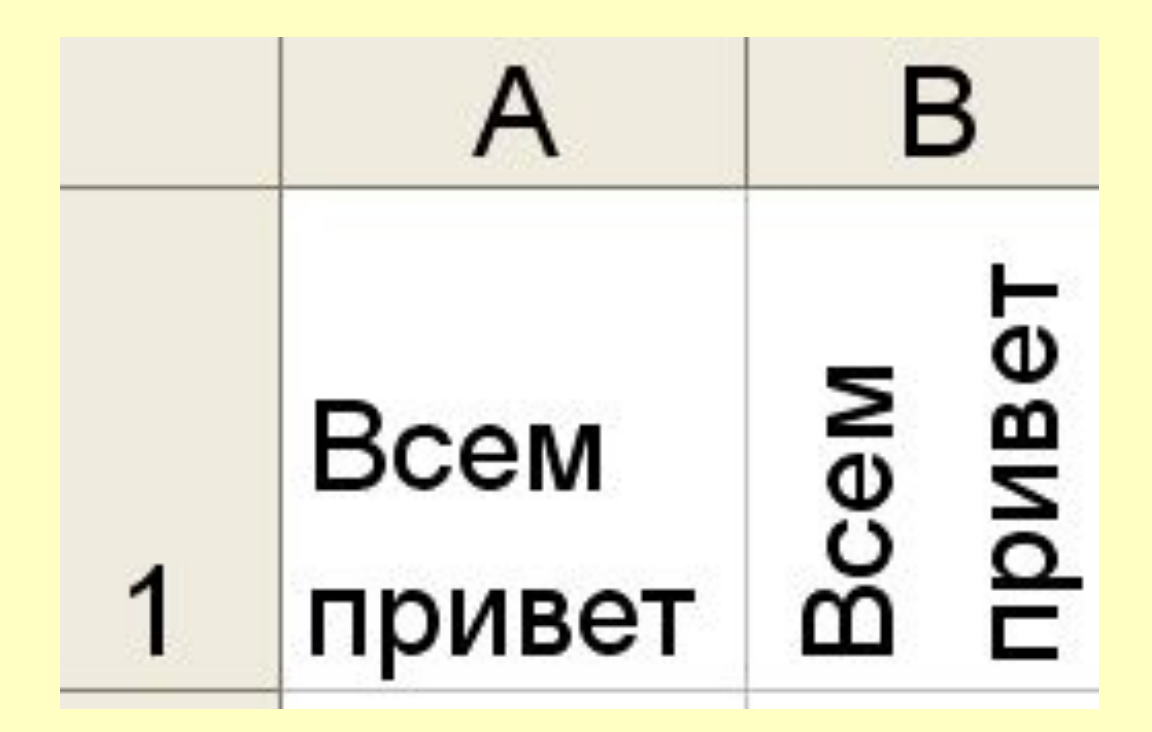

#### Формат ячеек

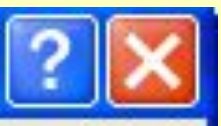

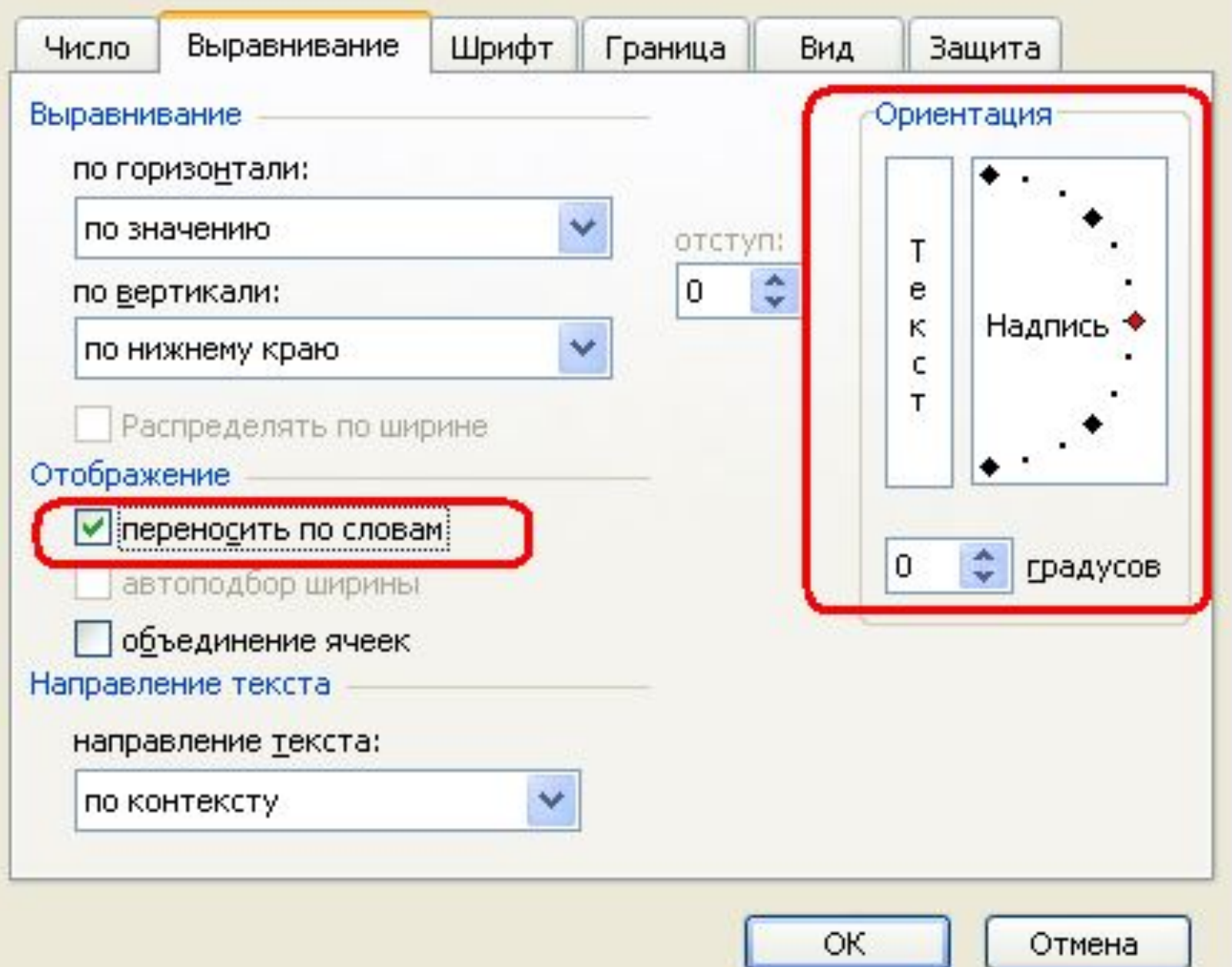

## **Способы ввода формул**

1. Непосредственно в ячейку, начиная со знака

2. Используя мастер функций **f<sup>x</sup>** (установить курсор в ячейку, нажать кнопку и далее следовать указаниям)

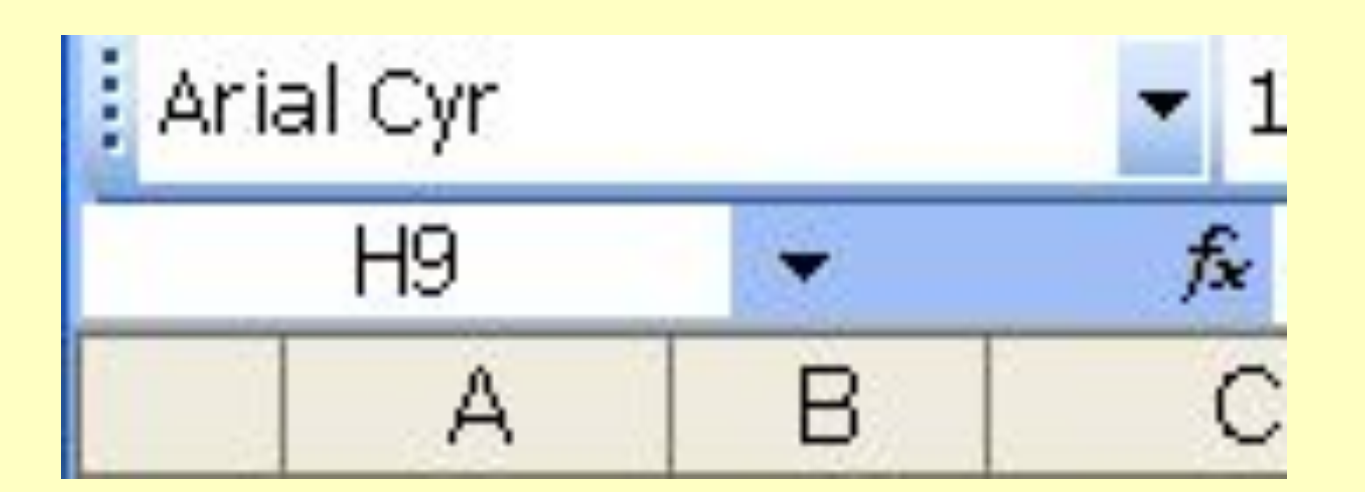

## Порядок вычисления операторов

#### Оператор Выполняемая операция

- Отрицание (как в -10)  $\sqrt{2}$
- $\frac{0}{0}$ Процент
- $\blacktriangle$ Возведение в степень
- $\star$ Умножение и деление
- Сложение и вычитание ÷
- $\boldsymbol{\alpha}$ Присоединение текста
- Сравнение =<><=>=<>

#### **Порядок вычисления операторов**

Порядок вычислений можно изменять, объединяя выражения в формуле круглыми скобками.

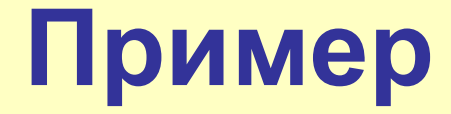

#### Каков будет результат при вычислении выражения:

## $= 9 * 9 / 1 / 2$

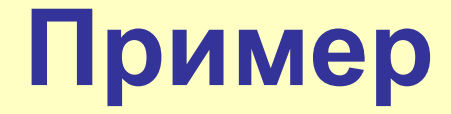

#### Каков будет результат при вычислении выражения:

# $= 9 * 9 (1 / 2)$

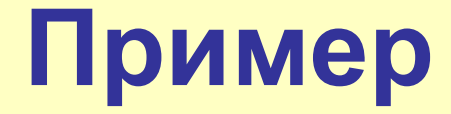

#### Каков будет результат при вычислении выражения:

## $= 2 * 4 * 2 / 4$

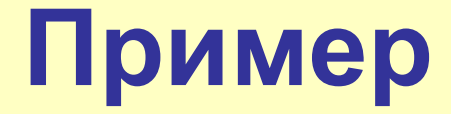

#### Каков будет результат при вычислении выражения:

## **= 9 + 9 / 3 ^ 2 / 2**

#### Примеры формул в Excel

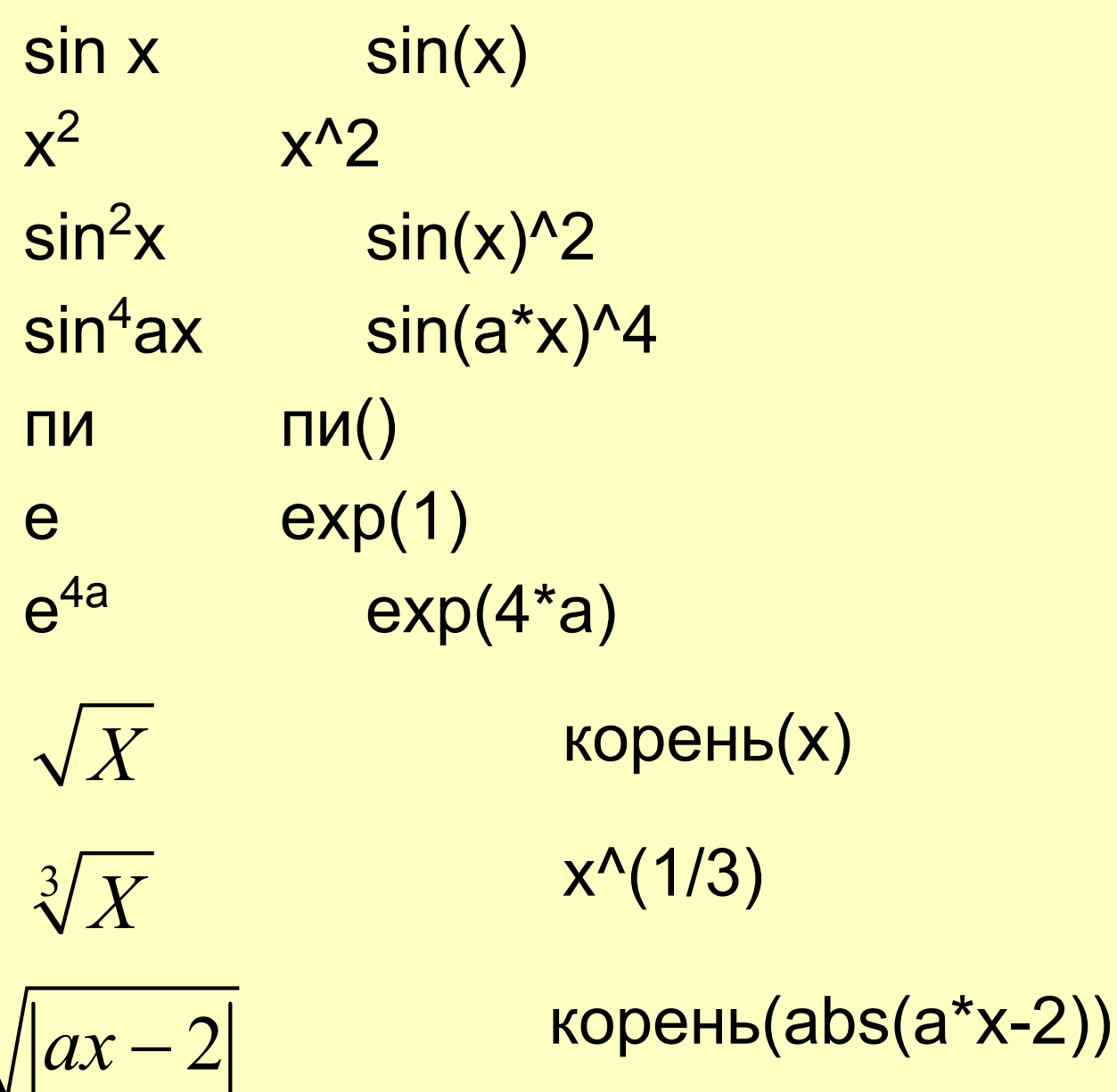

## **Оператор объединения текста &**

объединяет два или более текстовых значения в единое текстовое значение.

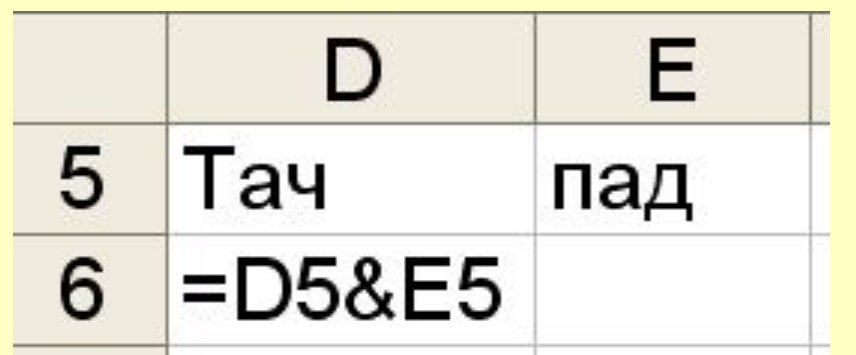

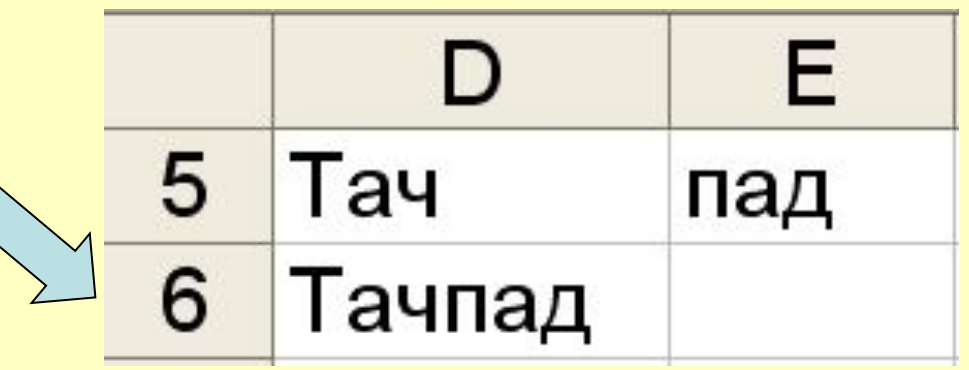

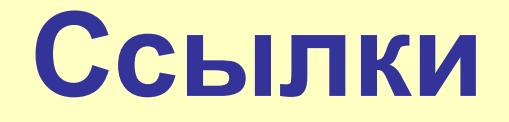

- позволяют использовать в одной
- формуле данные из различных областей,
- а также значения из одной ячейки
- в нескольких формулах.

#### **Типы ссылок**

#### **1. Абсолютные \$A\$1**

При копировании **не меняются.**

#### **2. Относительные A1**

При копировании **меняются.**

**3. Смешанные \$A1 A\$1**

При копировании **меняется часть ссылки.**

## Изменение типа ссылки при **ВВОДе**

#### осуществляется последовательным нажатием клавиши F4

**SAS1** Первое нажатие A\$1 Второе нажатие **\$A1** Третье нажатие **A1** Четвертое нажатие

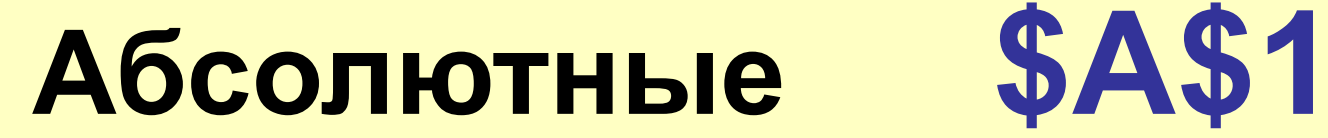

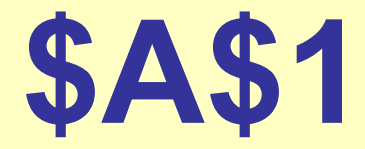

#### При копировании **не меняются.**

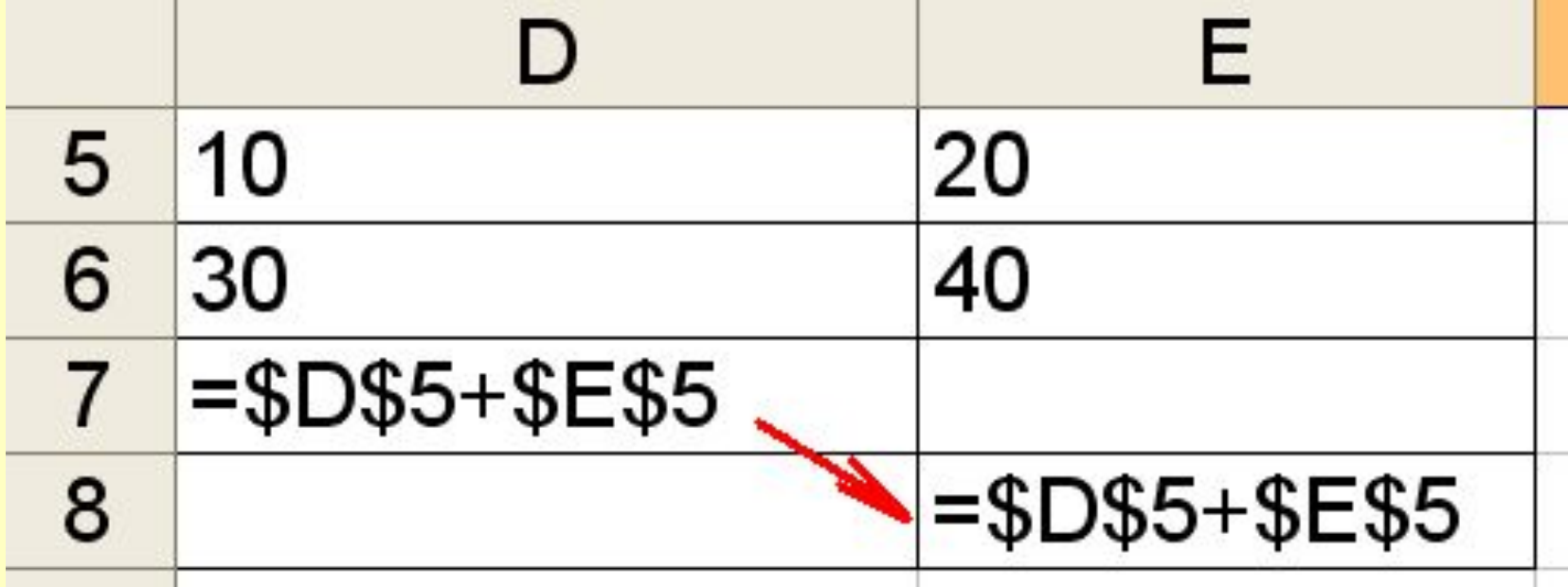

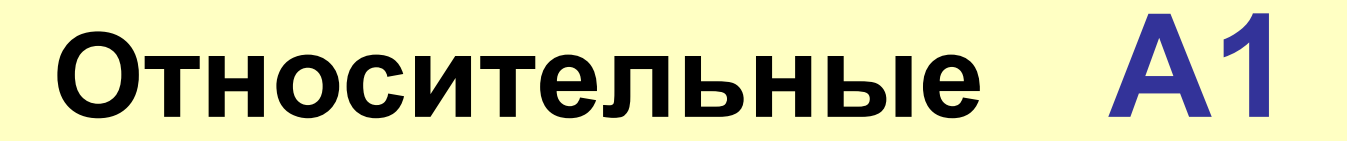

При копировании **изменяются.**

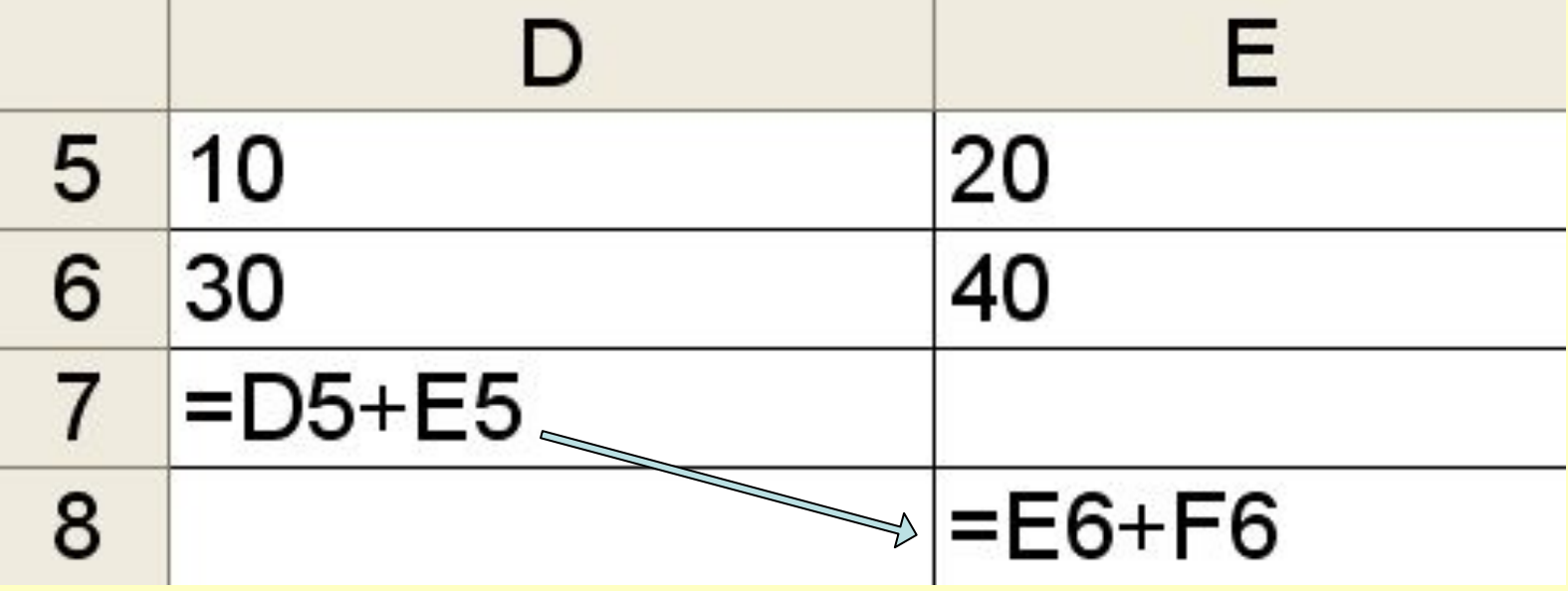
При копировании формул с

относительными ссылками, копируется

количество шагов до ячейки, на которую

указывает ссылка.

### **Пример.** Формула из ячейки А4 скопирована в ячейку В5.

#### *Ссылки в формуле*

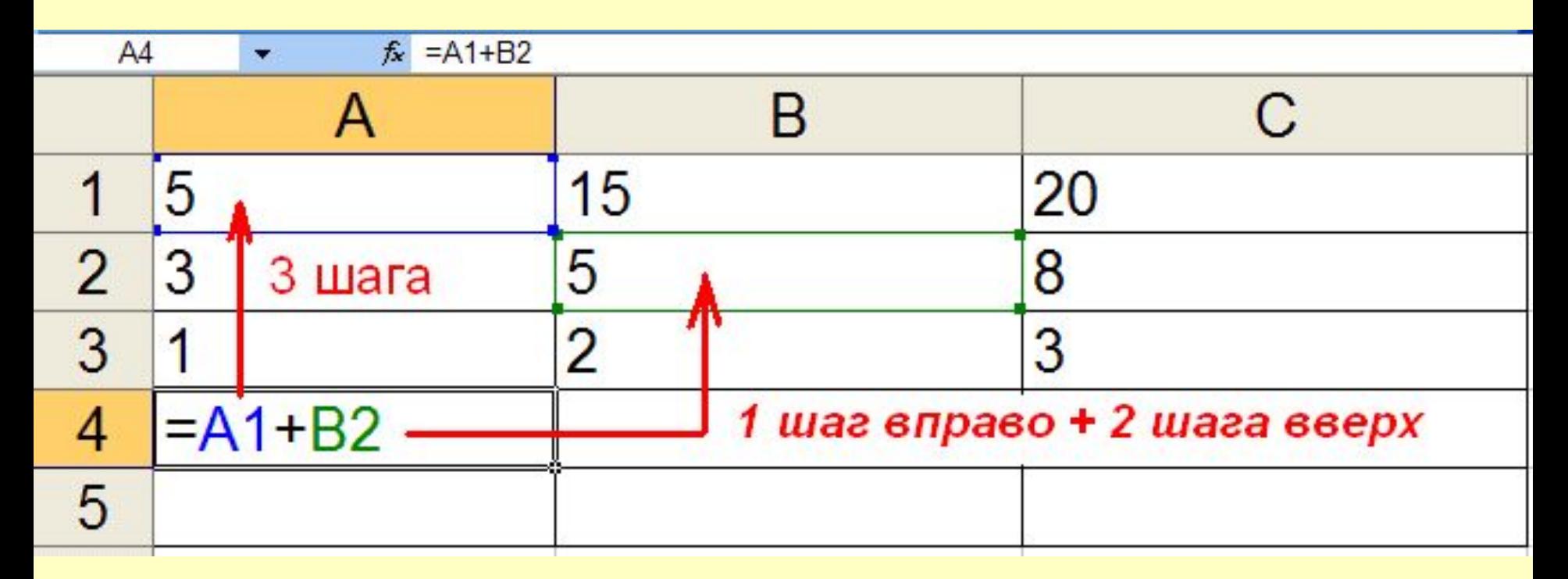

#### Копируем формулу из А4 в В5

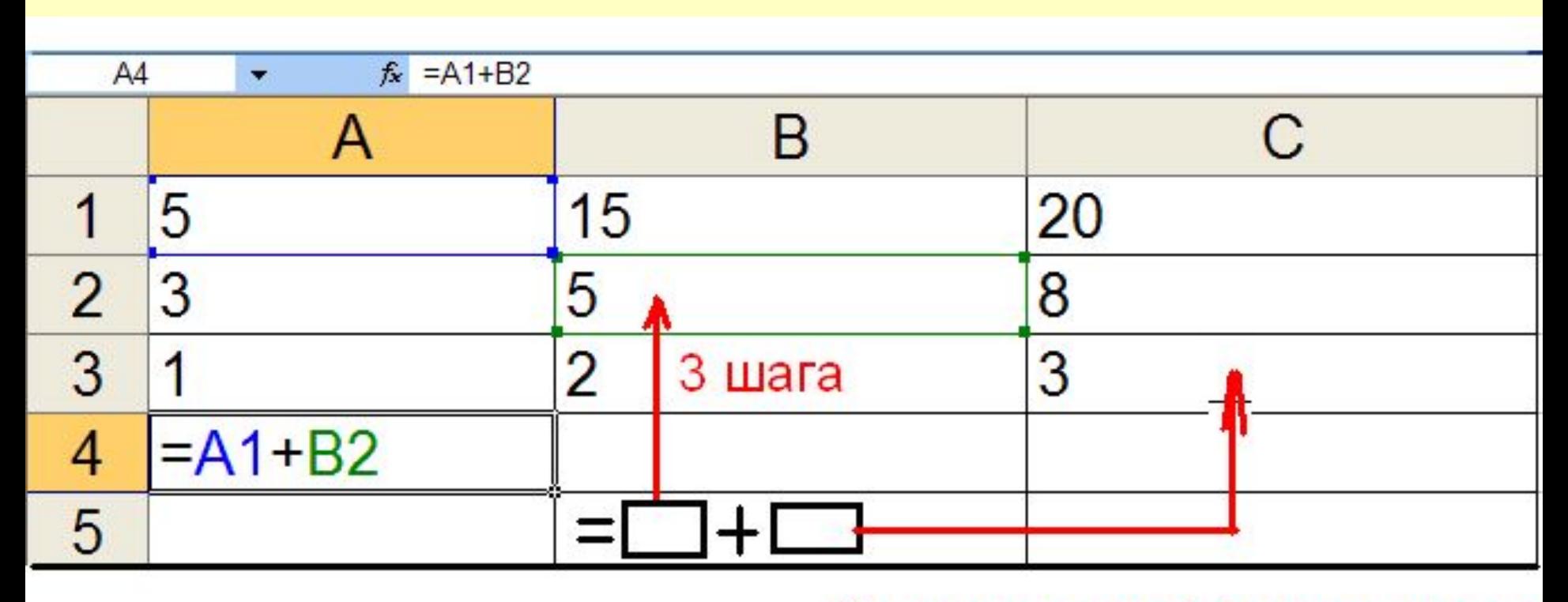

1 шаг вправо + 2 шага вверх

#### **Результат**

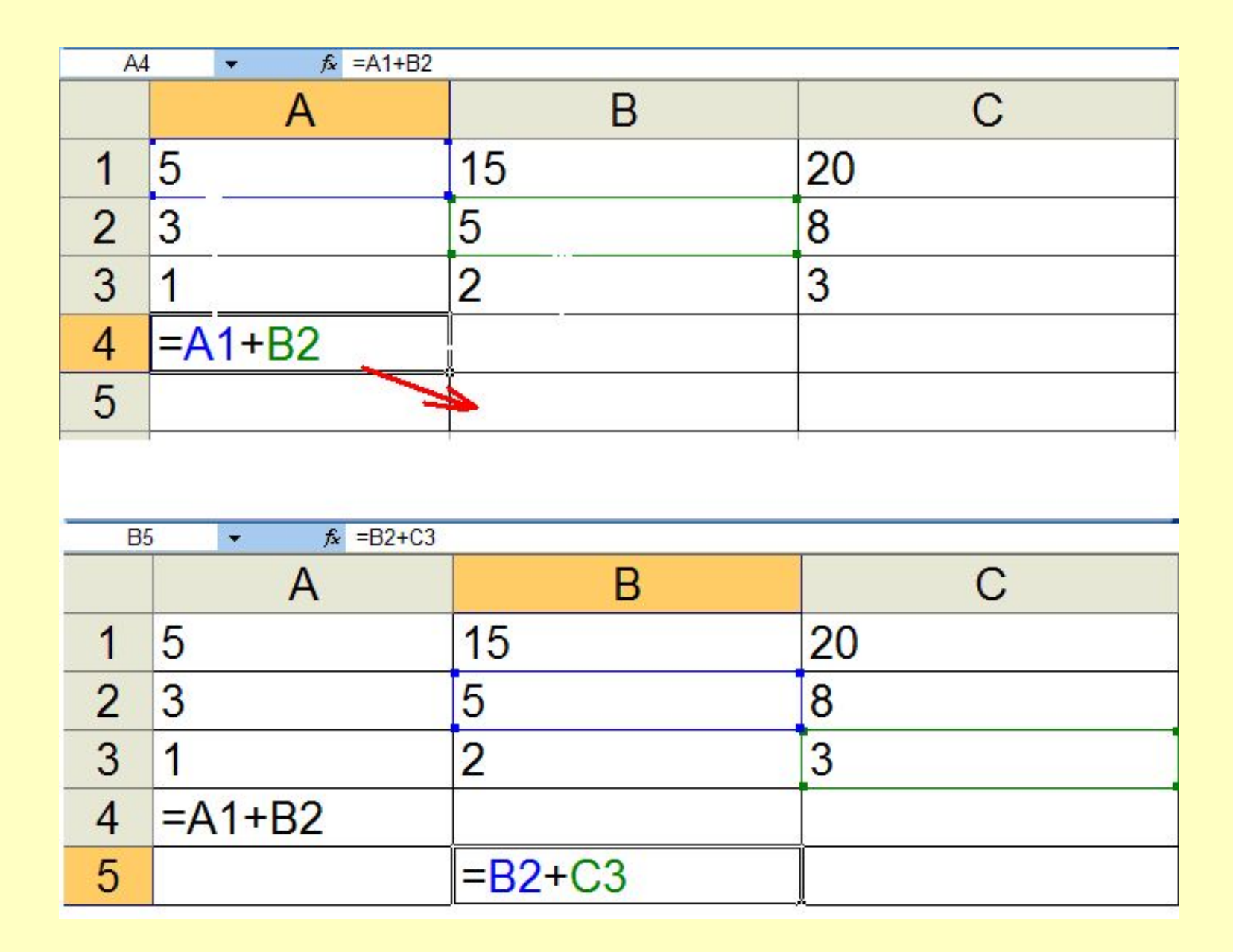

### Какое значение будет возвращено в ячейке **А5**, если в нее скопировать формулу из ячейки **А4**?

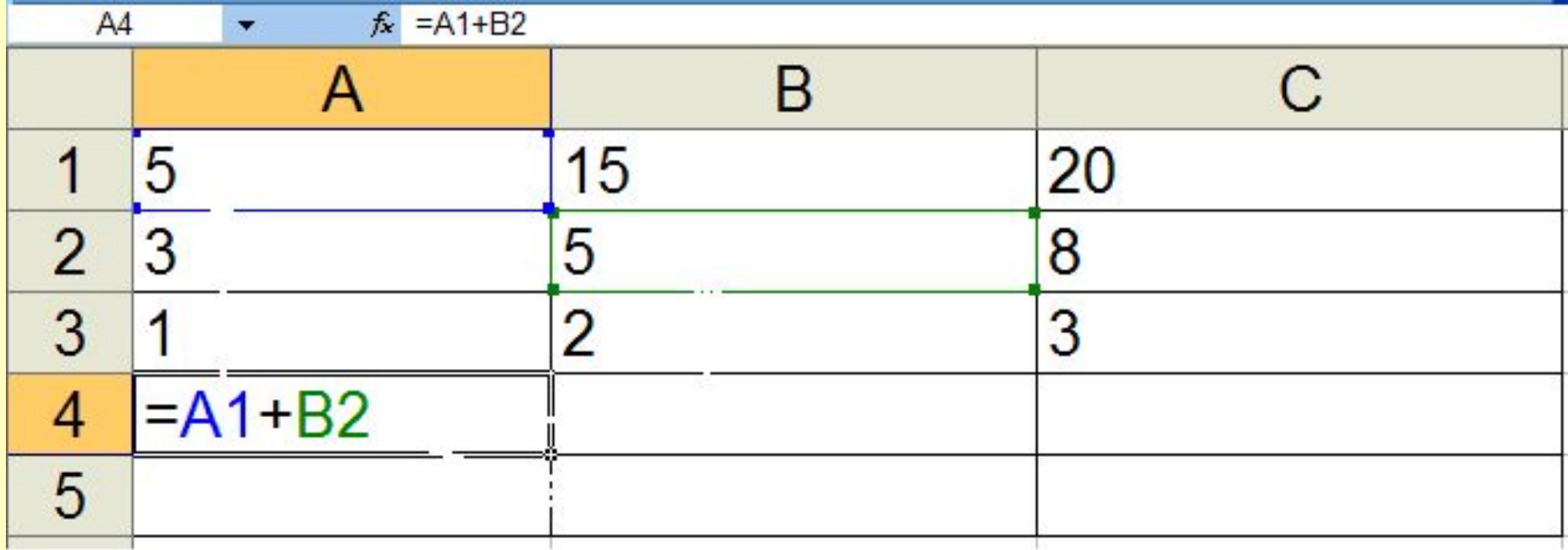

### Какое значение будет возвращено в ячейке **В4**, если в нее скопировать формулу из ячейки **А4**?

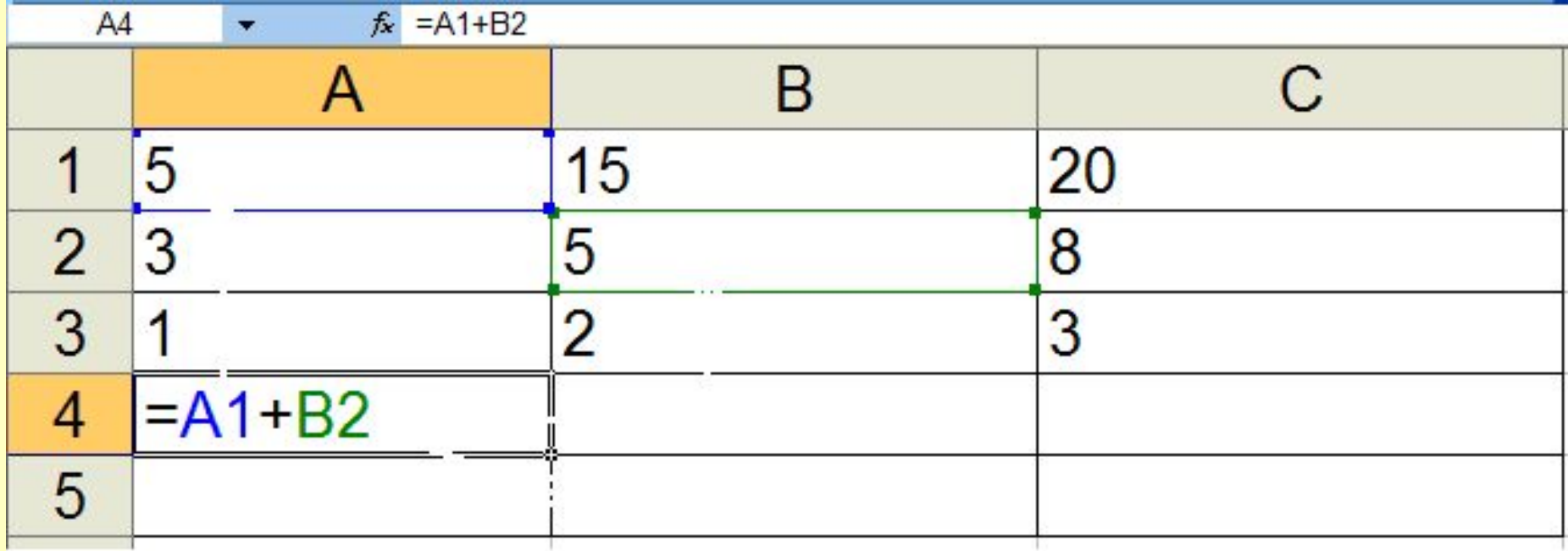

### Какое значение будет возвращено в ячейке **С4**, если в нее скопировать формулу из ячейки **А4**?

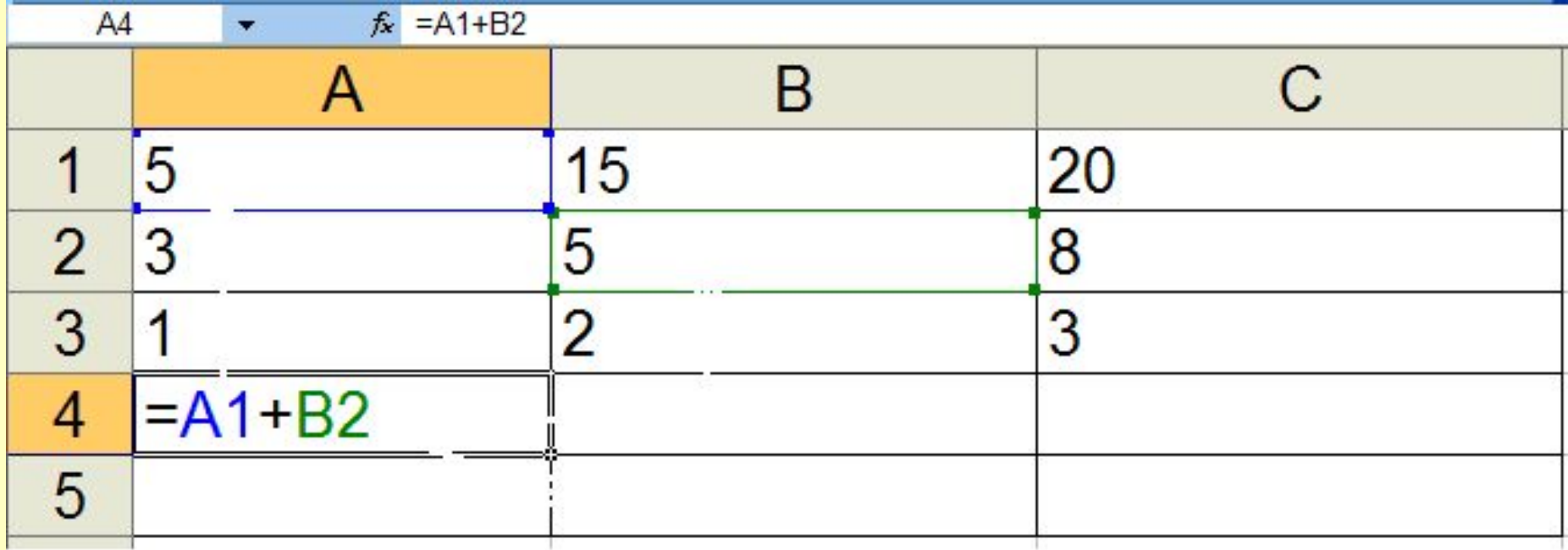

### **Смешанные ссылки A\$1 \$A1**

# при копировании абсолютная часть не

изменяется, относительная часть

изменяется.

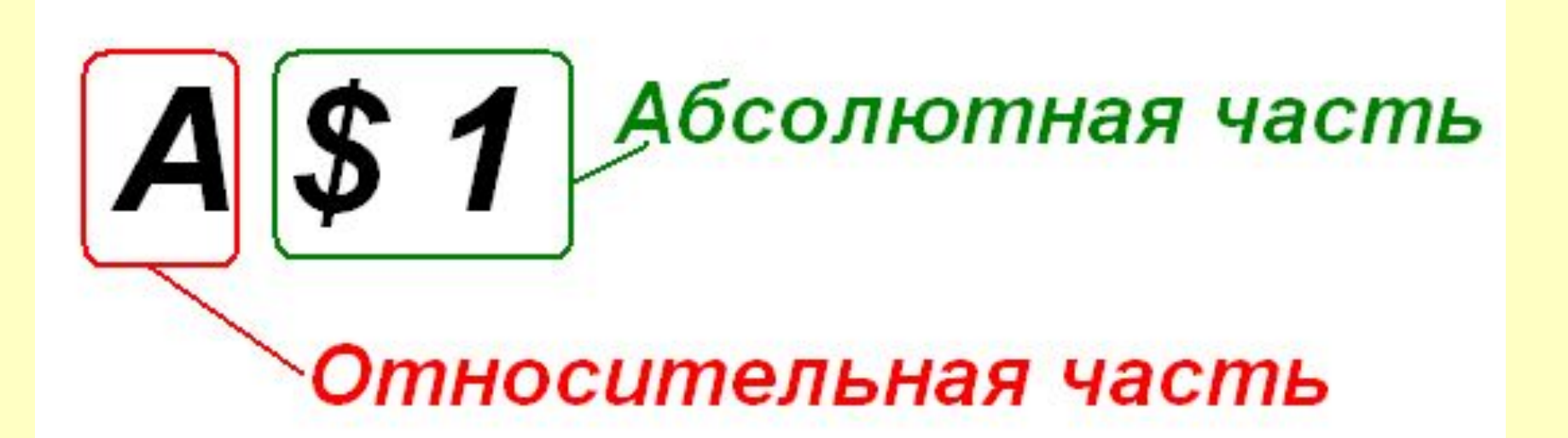

### Формула из ячейки А4 скопирована в ячейки В5 и С5.

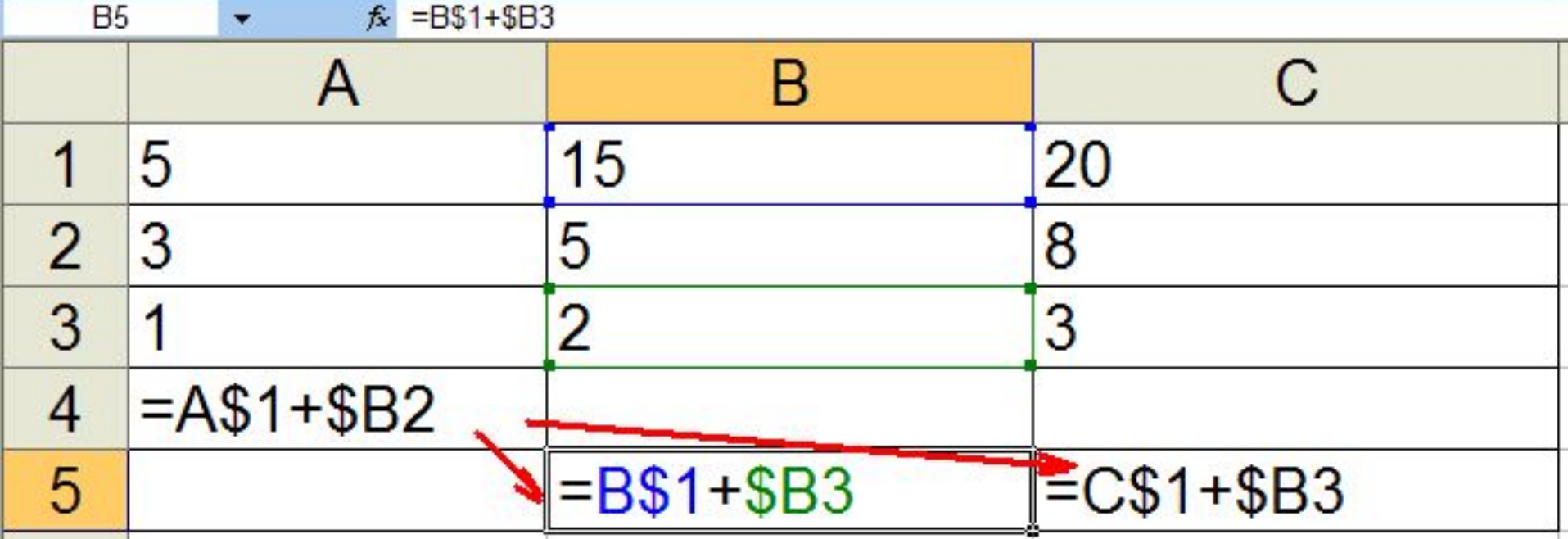

### Формула из ячейки А4 скопирована в ячейки A5; B4 и С4. Какой будет результат?

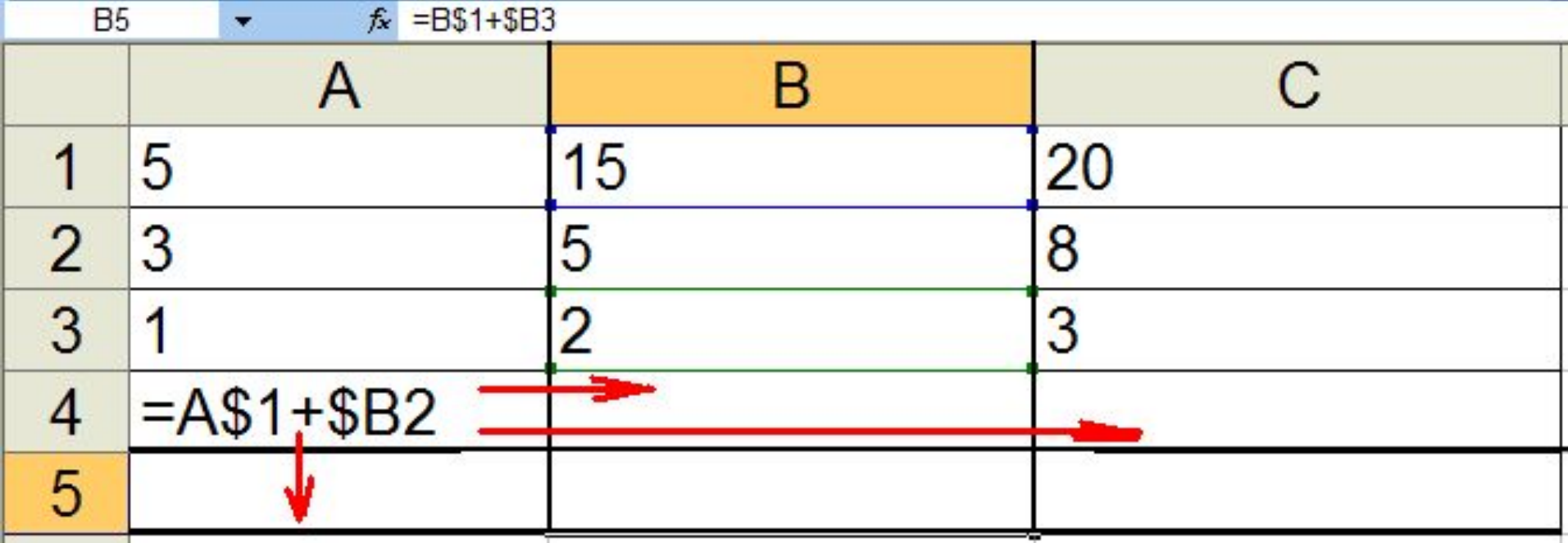

### **Оператор ссылки**

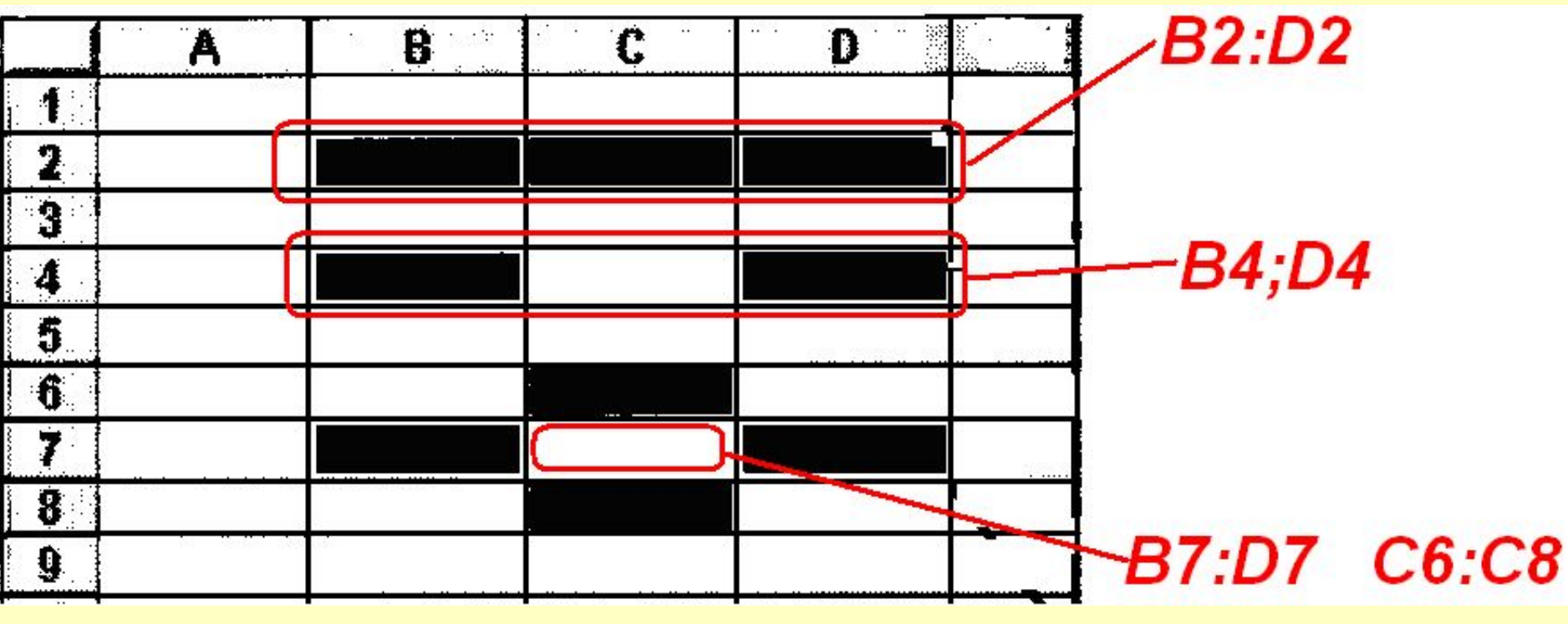

диапазон *B2:D2*

объединение *B4;D4*

пересечение *B7:D7 C^:C8*

#### **Пример**

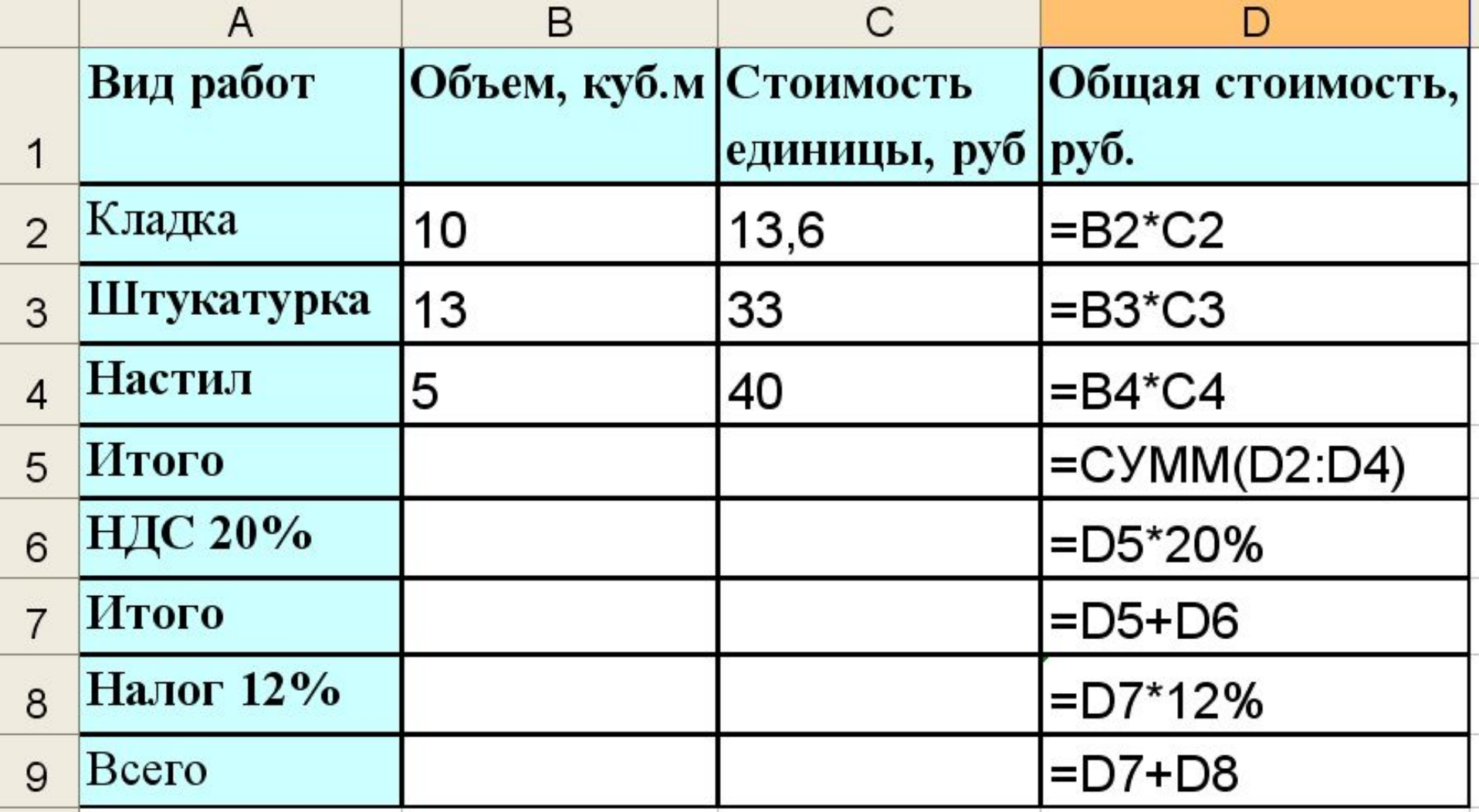

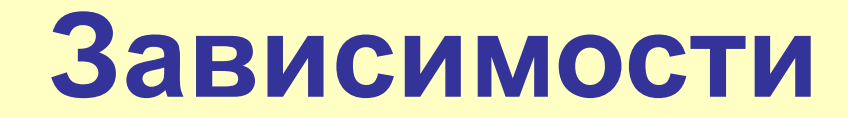

#### показывают, как ячейки влияют друг на друга.

#### **Зависимости указаны стрелками**

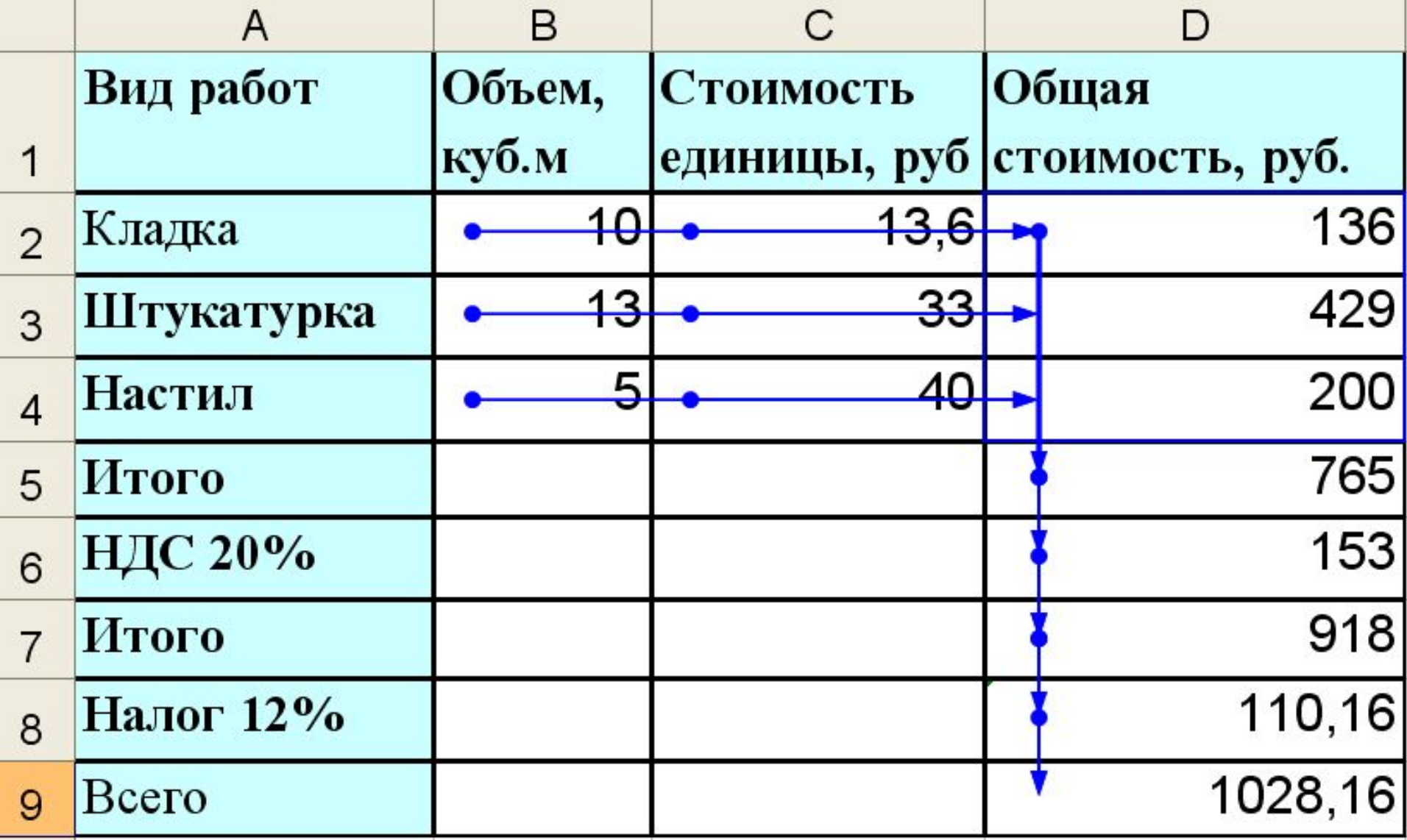

#### **Включение отображения зависимостей**

Office 2003

- 1. Вывести панель зависимостей (Меню, Сервис, Настройка, Панели инструментов, Зависимости)
- 2. Указать мышью ячейку, зависимость к которой хотите установить
- 3. Нажать кнопку **Влияющие ячейки**.

#### **Включение отображения зависимостей**

Office 2010

- 1. Вкладка Формулы
- 2. Указать мышью ячейку, зависимость к которой хотите установить
- 3. Нажать кнопку **Влияющие ячейки** на ленте

### **Циклические ссылки**

Если формула прямо или косвенно ссылается на свою собственную ячейку, в которой она расположена, то такая ссылка называется **циклической** ссылкой.

Для решения таких формул необходимо включить:

Office 2003 **Меню, Сервис, Параметры, Вычисления, Итерации**

#### Office 2010

**Файл, Параметры, Формулы, Включить итеративные вычисления**

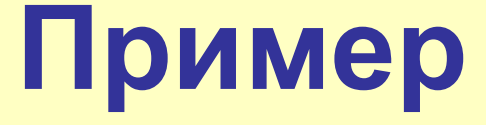

Рассчитать премию служащим, составляющую 10% от чистого дохода, который в свою очередь зависит от размера премии. Валовая прибыль равна 1000 руб.

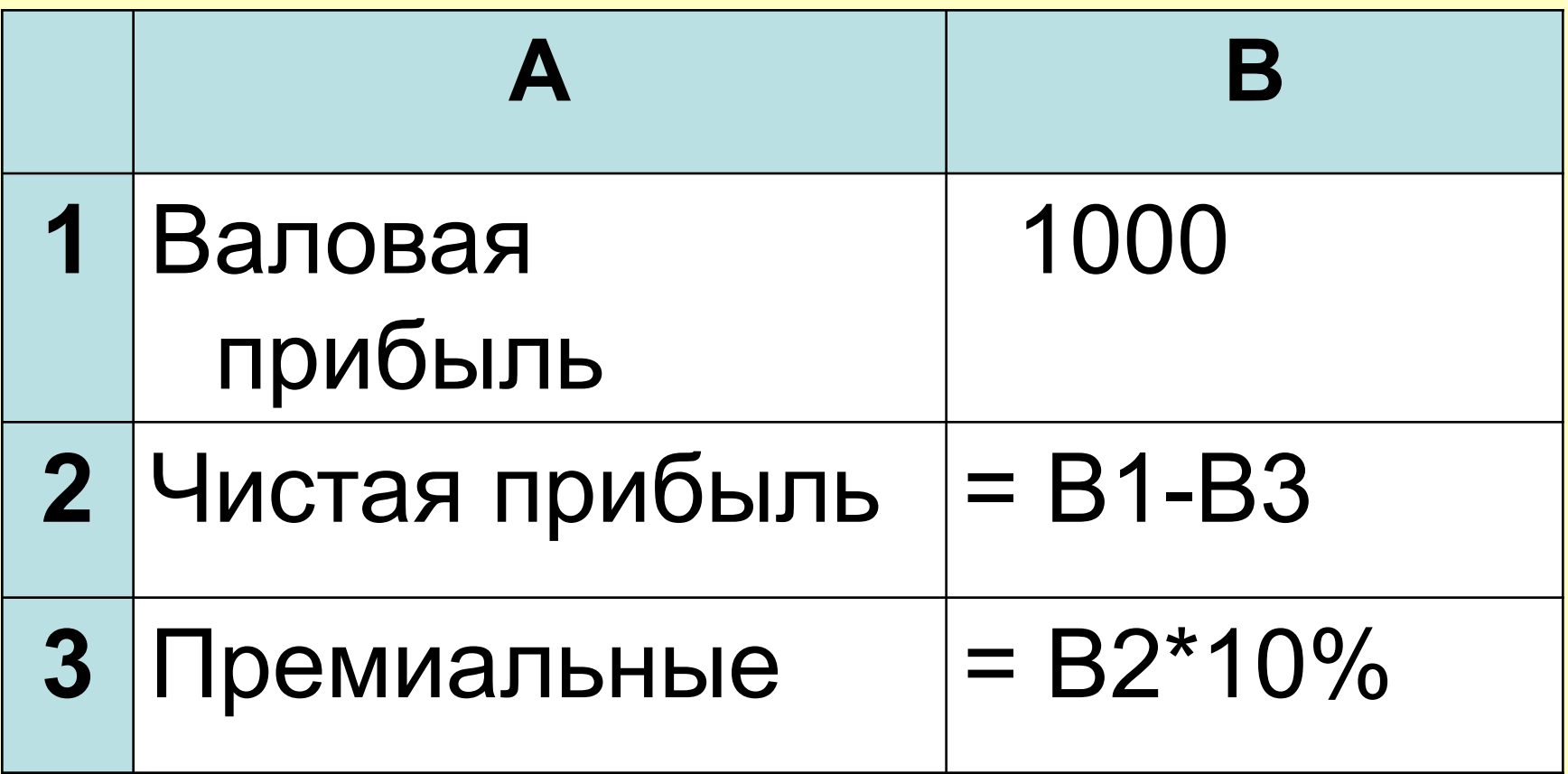

### Построение графиков **B Office 2003**

## $y=x^2$ , где  $x \in [-10, 10]$  шаг 1

1. Построить таблицу с исходными данными для Х

#### 2. Вычислить Y.

3. Выделить диапазон значений Y.

#### 4. Вызвать **Мастер диаграмм**

5. Выбрать тип графика, **Далее**

6. Выбрать вкладку **Ряд**

7. В поле «**Подписи оси Х**» задать диапазон значений для X, **Далее**

8. При необходимости задать названия осям, настроить линии сетки и легенду.

9. Готово

### Построение графиков **B Office 2010**

 $y=x^2$ , где  $x \in [-10, 10]$  шаг 1

1. Построить таблицу с исходными данными для Х

2. Вычислить Y.

3. Выделить диапазон значений Y.

4. Меню **Вставка**, кнопка **График**, выбрать тип графика.

График построен.

5. Настроить параметры графика:

а) Выделить график, выбрать вкладку **Конструктор;**

б) нажать кнопку **Выбрать данные;**

в) нажать кнопку **Изменить** для подписей горизонтальной оси;

г) Задать диапазон подписей оси Х, ОК, ОК.

### Логические условия

Операции выполняются в зависимости от результатов проверки условий

Используются функции: ЕСЛИ И ИПИ

## **Функция ЕСЛИ**

Возвращает одно значение, если логическое выражение **истинно**; и другое, если **ложно**.

**Синтаксис:**

**=ЕСЛИ** (**логическое выражение; значение если ИСТИНА; значение если ЛОЖЬ**)

## Пример

Стипендия начисляется, если средний балл за сессию больше или равен 4.

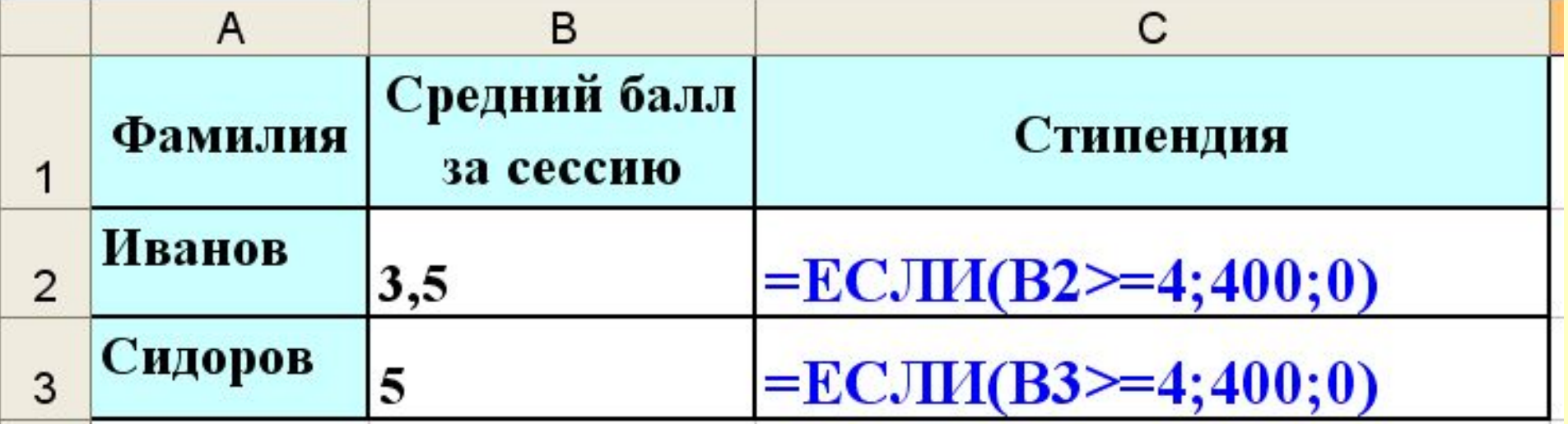

## **Функция И**

#### **Возвращает значение ИСТИНА, если все аргументы имеют значение ИСТИНА; возвращает ЛОЖЬ, если хотя бы один аргумент имеет значение ЛОЖЬ.**

#### **Синтаксис:**

**= И** (**логическое выражение 1; логическое выражение 2; …….**)

### **Пример**

#### Проверка утверждения, что Х и Y положительные.

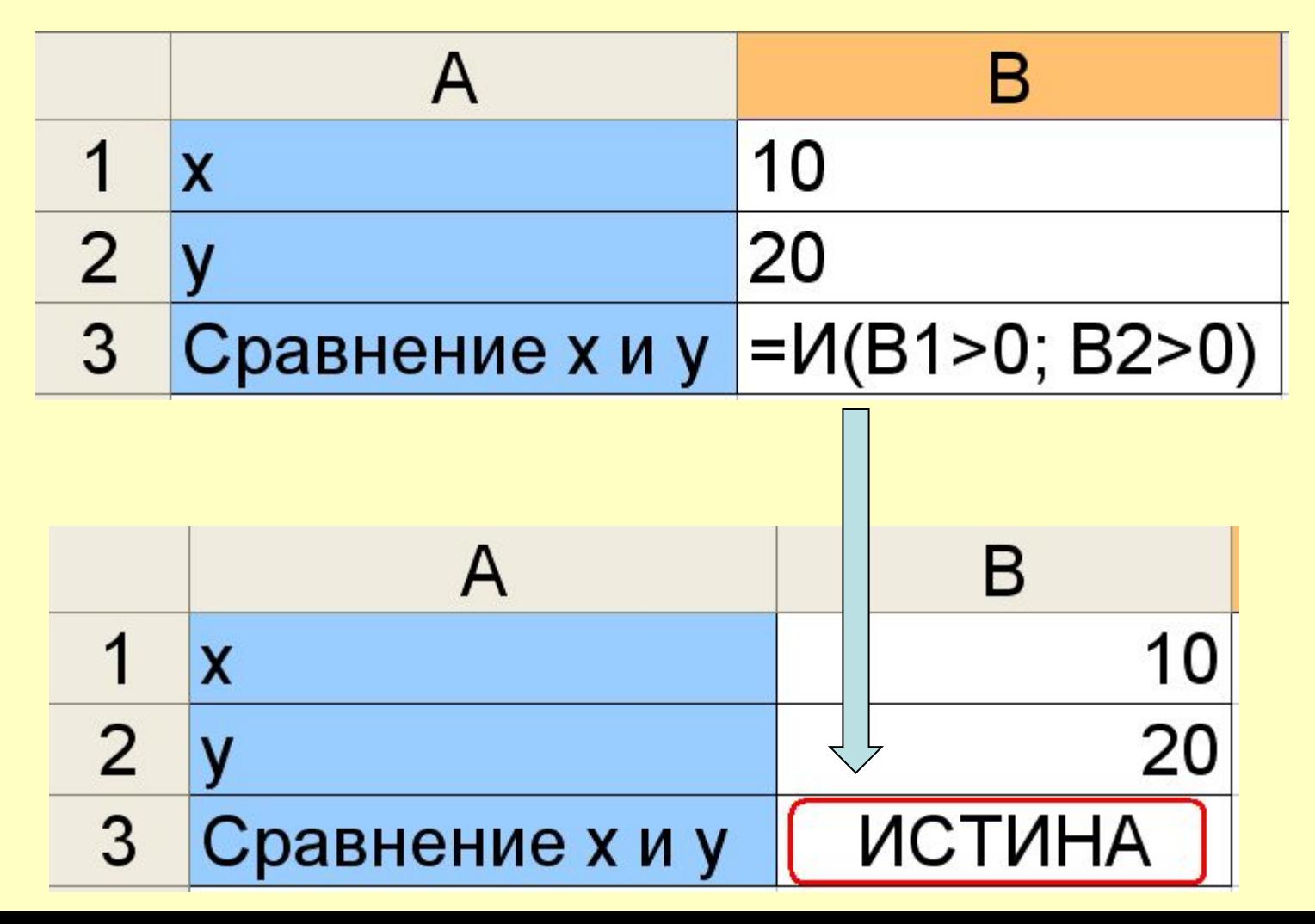

## **Функция ИЛИ**

### **Возвращает значение ИСТИНА, если хотя бы один аргумент имеет значение ИСТИНА.**

**Синтаксис:**

**= ИЛИ** (**логическое выражение 1; логическое выражение 2; …….**)

## **Пример**

Проверка утверждения, что среди Х и Y есть хотя бы одно положительное число.

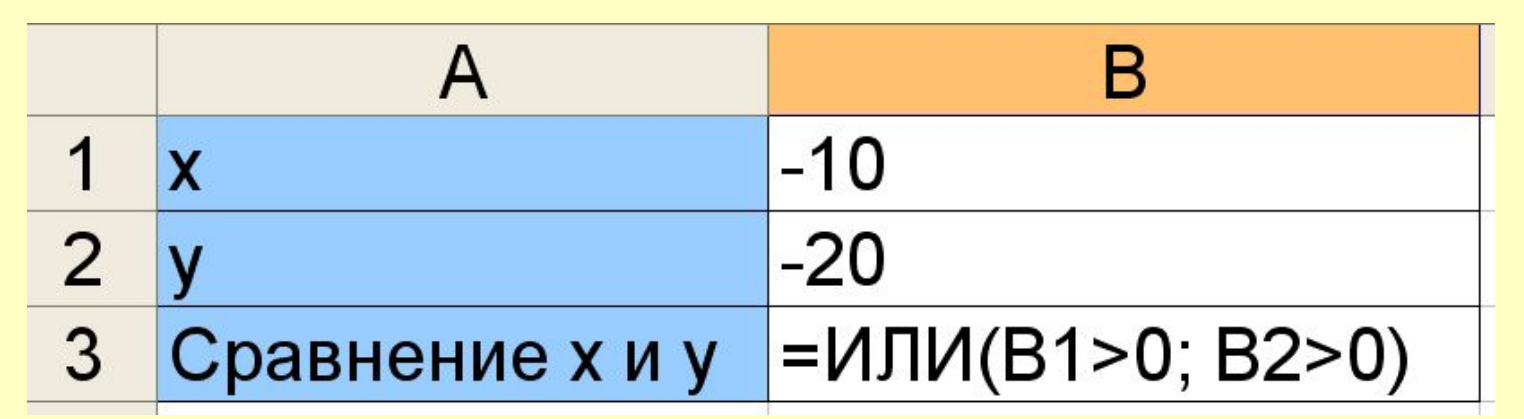

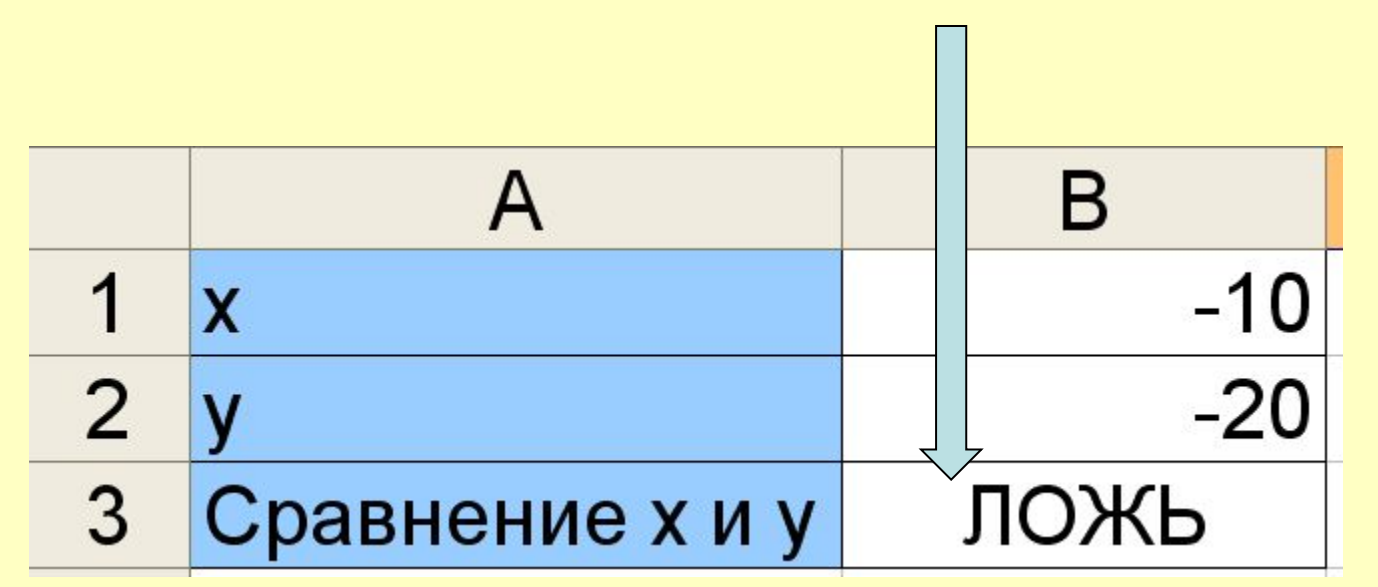

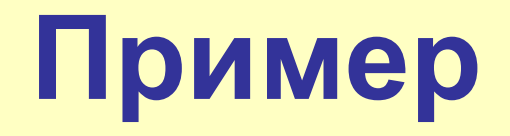

## $10 \leq X \leq 20 \implies = M(X \geq 10; X \leq 20)$

#### $X \le 20$  или  $X > 40$

# $=$ ИЛИ(X  $\leq$  20; X>40)

## **Пример**

$$
y = \begin{cases} 20x, & npu \ 10 \le x \le 20 \\ 30x, & npu \le x > 40 \end{cases}
$$

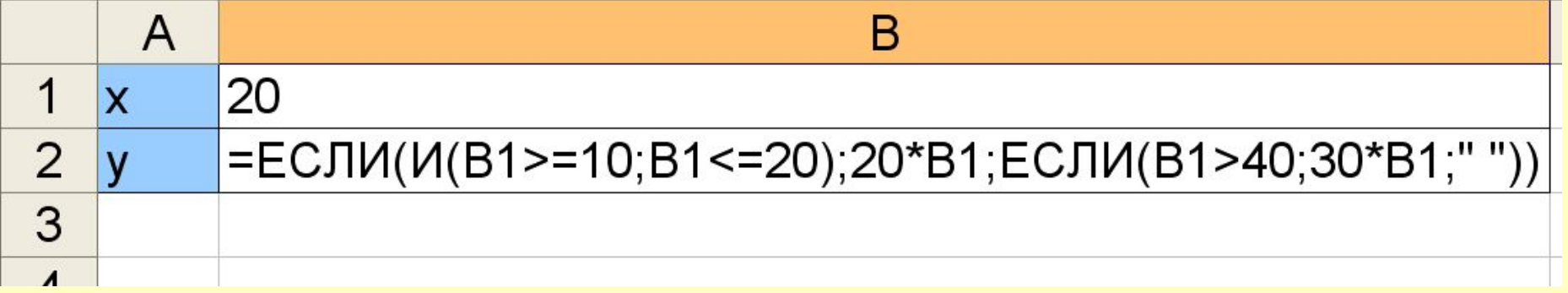
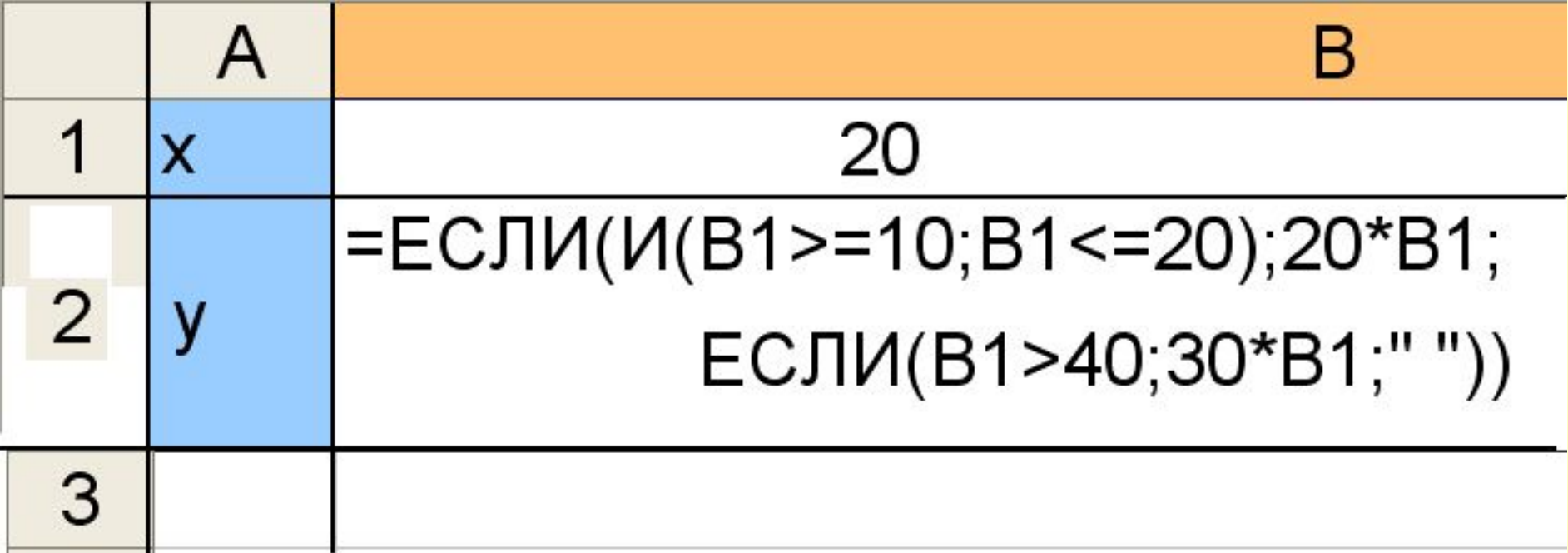